# Acer Aspire 1650 Series

Service Guide

Service guide files and updates are available on the ACER/CSD web; for more information, please refer to <u>http://csd.acer.com.tw</u>

PRINTED IN TAIWAN

## **Revision History**

Please refer to the table below for the updates made on Aspire 1650 service guide.

| Date      | Chapter   | Updates                    |
|-----------|-----------|----------------------------|
| 2006/8/18 | Chapter 2 | Update BIOS specification. |
|           |           |                            |
|           |           |                            |
|           |           |                            |
|           |           |                            |
|           |           |                            |

## Copyright

Copyright © 2005 by Acer Incorporated. All rights reserved. No part of this publication may be reproduced, transmitted, transcribed, stored in a retrieval system, or translated into any language or computer language, in any form or by any means, electronic, mechanical, magnetic, optical, chemical, manual or otherwise, without the prior written permission of Acer Incorporated.

## Disclaimer

The information in this guide is subject to change without notice.

Acer Incorporated makes no representations or warranties, either expressed or implied, with respect to the contents hereof and specifically disclaims any warranties of merchantability or fitness for any particular purpose. Any Acer Incorporated software described in this manual is sold or licensed "as is". Should the programs prove defective following their purchase, the buyer (and not Acer Incorporated, its distributor, or its dealer) assumes the entire cost of all necessary servicing, repair, and any incidental or consequential damages resulting from any defect in the software.

Acer is a registered trademark of Acer Corporation. Intel is a registered trademark of Intel Corporation. Pentium and Pentium II/III are trademarks of Intel Corporation. Other brand and product names are trademarks and/or registered trademarks of their respective holders.

## Conventions

The following conventions are used in this manual:

| SCREEN MESSAGES | Denotes actual messages that appear<br>on screen.                                          |
|-----------------|--------------------------------------------------------------------------------------------|
| NOTE            | Gives bits and pieces of additional<br>information related to the current<br>topic.        |
| WARNING         | Alerts you to any damage that might<br>result from doing or not doing specific<br>actions. |
| CAUTION         | Gives precautionary measures to<br>avoid possible hardware or software<br>problems.        |
| IMPORTANT       | Reminds you to do specific actions<br>relevant to the accomplishment of<br>procedures.     |

IV

## Preface

Before using this information and the product it supports, please read the following general information.

- 1. This Service Guide provides you with all technical information relating to the BASIC CONFIGURATION decided for Acer's "global" product offering. To better fit local market requirements and enhance product competitiveness, your regional office MAY have decided to extend the functionality of a machine (e.g. add-on card, modem, or extra memory capability). These LOCALIZED FEATURES will NOT be covered in this generic service guide. In such cases, please contact your regional offices or the responsible personnel/channel to provide you with further technical details.
- 2. Please note WHEN ORDERING FRU PARTS, that you should check the most up-to-date information available on your regional web or channel. If, for whatever reason, a part number change is made, it will not be noted in the printed Service Guide. For ACER-AUTHORIZED SERVICE PROVIDERS, your Acer office may have a DIFFERENT part number code to those given in the FRU list of this printed Service Guide. You MUST use the list provided by your regional Acer office to order FRU parts for repair and service of customer machines.

V

# System Specifications

## Features

This computer was designed with the user in mind. Here are just a few of its many features:

## Performance

- □ Intel<sup>®</sup> 915GM PCI Express chipset
- □ Intel<sup>®</sup> Pentium<sup>®</sup> M processor 725A/730/740/750/760/770/780 (2MB L2 cache, 1.6 GHz, 400 MHz FSB) or higher
- CPU Package is uFPGA 478 Package
- □ Integrated Intel<sup>®</sup> PRO/Wireless 2200BG network connection (dual-mode 802.11b/g) Wi-Fi CERTIFIED<sup>TM</sup> solution

### Memory

- 256MB or 512MB of DDRII 400/533
- Upgradeable to 2GB Memory by Dual channels of SODIMM
- □ 512KB flash ROM BIOS

### Display and video

- □ Thin-Film Transistor (TFT) displaying at:
  - □ 15.0" XGA TFT LCD, supporting 1024x768 pixel resolution
  - □ 15.4" WXGATFT LCD, supporting 1280x800 pixel resolution
- Acer Crystal IBrite (for selected models)
- ATI MOBILITY<sup>TM</sup> RADEON<sup>®</sup> X300 with 64/128 MB of GDDR1 VRAM with ATI POWERPLAY<sup>TM</sup> 5.0, Microsoft DirectX 9.0, PCI Express<sup>TM</sup> and DualView<sup>TM</sup>
- Simultaneous LCD and CRT display support
- Dual independent display
- External resolution/refresh rate
  - 2048x1536: 75/70/66/60 Hz
  - □ 1600x1200: 120/100/92/85/76/75/70/66/65/60/58/52 Hz
  - □ 1280x1024: 160/120/100/90/85/75/74/70/60 Hz
  - □ 1024x768: 200/160/150/120/100/90/85/75/72/70/60 Hz
  - □ 800x600: 160/120/100/90/85/75/72/70/60 Hz

### Audio

- Dual speakers and one internal microphone
- □ S/PDIF support
- MS-Sound Compatible
- Separate audio ports for headphone-out, line-in and microphone-in devices

Chapter 1

#### Storage

- □ 40 GB and above E-IDE hard disk (2.5", 9.5mm, UltraDMA-100)
- Optical drive options: tray type DVD-Dual double-layer or DVD/CD-RW combo
  - Tray type DVD-Dual double-layer drive; Read: 8X DVD-ROM, 6X DVD-R, 6X DVD+RW, 6X DVD-RW, 6X DVD+R, 6X DVD+R DL (double-layer), 24X CD-RW, 24X CD-R; Write: 24X CD-R, 10X CD-RW, 8X DVD+R, 8X DVD-R, 4X DVD+RW, 2.4X DVD+R DL (double-layer), 4X DVD-RW
  - DVD/CD-RW combo drive; Read: 24X CD-RW, 24 CD-R, 24X CD-ROM, 8X DVD+R, 8X DVD-R, 8X DVD-ROM, 4X DVD+RW, 4X DVD-RW; Write: 24X CD-RW, 24X CD-R

#### Communication

- **D** 56Kbps V.90/92 with PTT approval; Wake-on-ring ready
- □ 10/100Mbps Fast Ethernet; wake-on-LAN ready
- WLAN: integrated Intel<sup>®</sup> PRO/Wireless 2200BG network connection (dual-mode 802.11b/g) Wi-Fi CERTIFIED<sup>TM</sup> solution, supporting Acer SignalUp wireless technology
- WPAN: integrated Bluetooth<sup>®</sup>

### I/O Ports

- One Type II PC Card slot
- One RJ-11 phone jack (V.92, 56Kbps modem)
- One RJ-45 network jack
- One DC-in jack (AC adapter)
- One external monitor port
- One headphones/speaker/headphone-out jack
- Microphone/line-in jack
- Three USB 2.0 ports

### Battery

### □ 4-cell of Li-ion battery pack, (2000mAh,32W) different from TravelMate 4020

65W AC adaptor 19V 3.42A

### Weight (with battery)

□ 3.0 kg (6.6 lbs.)

### Dimensions

□ 364(W) x 279(D) x 33.9/38.9(H) mm (14.3 x 11 x 1.3/1.5 inches)

### Environment

- Temperature
  - $\Box \quad \text{Operating: } 5^{\circ} \text{ C} \sim 35^{\circ} \text{ C}$
  - □ Non-operating: -20° C ~ 65° C
  - □ Humidity (non-condensing)Operating: 20% ~ 80% RH

# Mainboard Placement

## Top View

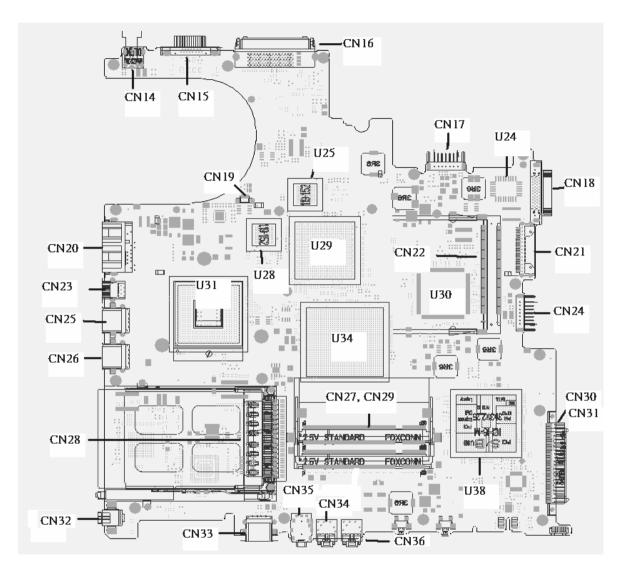

## Rear View

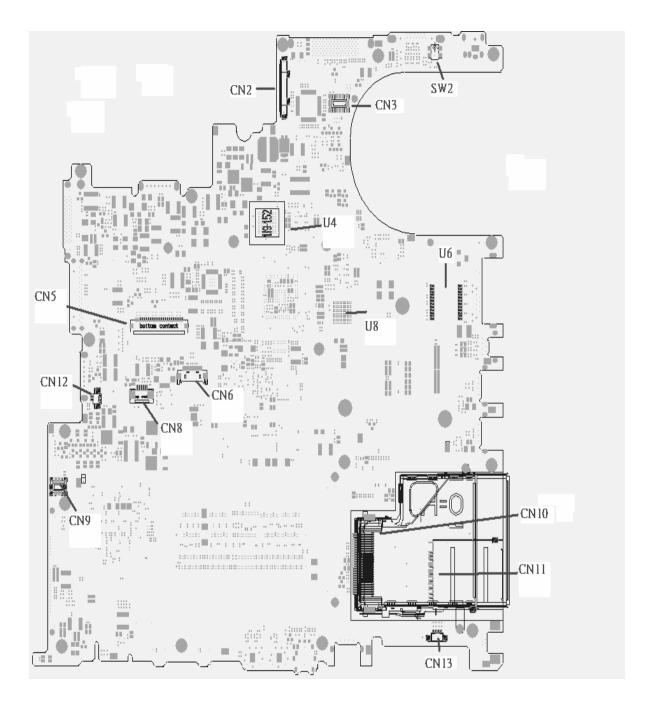

4

| ITEM | DESCRIPTION            | ITEM | DESCRIPTION                 |
|------|------------------------|------|-----------------------------|
| CN2  | LCD Connector          | CN14 | DC JACK                     |
| CN3  | LED board connector    | CN15 | CRT connector               |
| SW2  | Lid switch             | CN16 | Docking connector           |
| CN10 | express card connector | CN17 | Battery connector           |
| CN11 | 4 IN 1 connector       | CN18 | Fix ODD connector           |
| CN13 | Speaker connector      | CN21 | Swap ODD connector          |
| CN9  | MD board connector     | CN24 | 2nd Battery connector       |
| CN12 | INT MIC connector      | CN30 | PATA HDD connector          |
| CN5  | Keyboard connector     | CN31 | SATA HDD connector          |
| CN6  | BT connector           | CN36 | Line IN connector           |
| CN8  | TP connector           | CN34 | MIC IN connector            |
| U4   | VGA RAM                | CN35 | Line out/SPDIF<br>connector |
| U8   | VGA RAM                | CN33 | USB connector               |
| U6   | LAN transformer        | CN32 | 1394 connector              |
| CN28 | PCMCIA connector       | CN26 | USB connector               |
| CN25 | USB connector          | CN23 | S video connector           |
| CN20 | RJ45/RJ11 connector    | CN19 | Fan connector               |
| CN22 | MINI PCI connector     | U31  | CPU                         |
| U30  | EC                     | U29  | VGA Chp                     |
| U34  | North Bridge           | U38  | South Bridge                |
| U25  | VGA RAM                | U28  | VGA RAM                     |
| U24  | BIOS ROM               |      |                             |

download service manual and resetter printer at http://printer1.blogspot.com

# Block Diagram

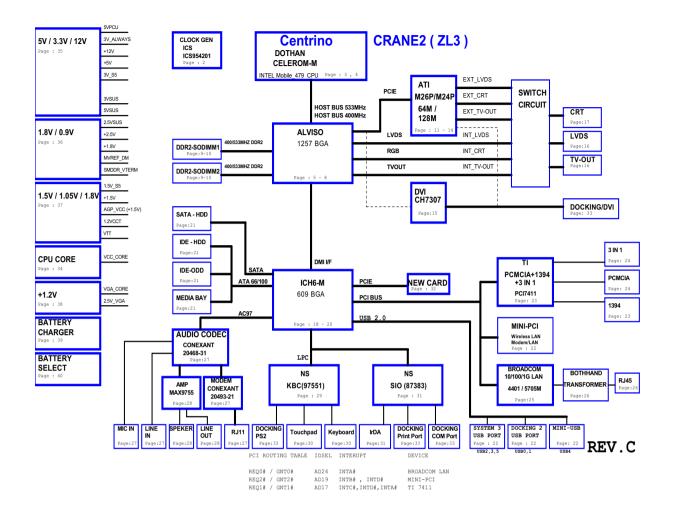

# Outlook View

A general introduction of ports allow you to connect peripheral devices, as you would with a desktop PC.

## Open View

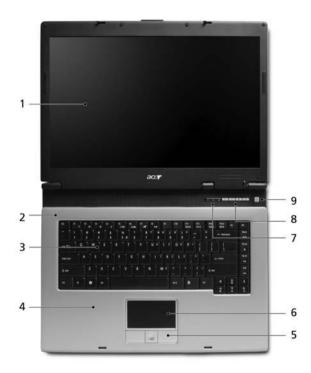

| # | ltem                                         | Description                                                                                                    |
|---|----------------------------------------------|----------------------------------------------------------------------------------------------------|
| 1 | Display screen                               | Also called Liquid-Crystal Display (LCD), displaying computer output.                                                         |
| 2 | Microphone                                   | Internal microphone for sound recording.                                                                                      |
| 3 | Keyboard                                     | For entering data into your computer.                                                                                         |
| 4 | Palmrest                                     | Comfortable support area for your hands when you use the computer.                                                            |
| 5 | Click buttons<br>(Left, center and<br>right) | The left and right buttons function like the left and right mouse buttons; the center button serves as a 4-way scroll button. |
| 6 | Touchpad                                     | Touch-sensitive pointing device which functions like a computer mouse.                                                        |
| 7 | Status indicators                            | Light-Emitting Diodes (LEDs) that turn on and off to show the status of the computer's functions and components.              |
| 8 | Easy-launch buttons                          | Buttons for launching frequently used programs.                                                                               |
| 9 | Power button                                 | Turns the computer on and off.                                                                                                |

Chapter 1

## Front Panel

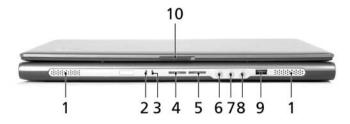

| #  | lcon              | Item                                           | Description                                                                                                    |
|----|-------------------|------------------------------------------------|----------------------------------------------------------------------------------------------------|
| 1  |                   | Speakers                                       | Left and right speakers deliver stereo audio output.                                                                                  |
| 2  | Ъ.                | Power indicator                                | Lights when the computer is on.                                                                                                    |
| 3  | <b>-</b>          | Battery indicator                              | Lights when the battery is being charged.                                                                                             |
| 4  | *                 | Bluetooth<br>communication<br>button/indicator | Press to enable/disable Bluetooth function.<br>Lights to indicate the status of Bluetooth<br>communications.                          |
| 5  | Ŭ,                | Wireless<br>communications<br>button/indicator | Press to enable/disable Wireless function.<br>Lights to indicate the status of wireless LAN<br>communications. (manufacturing option) |
| 6  | (( <del>≺))</del> | Line-in jack                                   | Accepts audio line-in devices (e.g., audio CD player, stereo walkman).                                                                |
| 7  | <b>1</b> 81       | Microphone jack                                | Accepts inputs from external microphones.                                                                                             |
| 8  | ß                 | Speaker/Line-Out/<br>Headphone jack            | Connects to audio line-out devices (e.g., speakers, headphones).                                                                      |
| 9  | ●                 | USB 2.0 port                                   | Connects to Universal Serial Bus (USB) 2.0 devices (e.g., USB mouse, USB camera).                                                     |
| 10 |                   | Latch                                          | Locks and releases the lid.                                                                                                    |

Chapter 1

## Left View

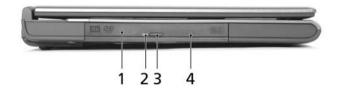

| # | Item                       | Description                                                                      |
|---|----------------------------|----------------------------------------------------------------------------------|
| 1 | Optical drive              | Internal optical drive; accepts CDs or DVDs depending on the optical drive type. |
| 2 | LED indicator              | Lights up when the optical drive is active.                                      |
| 3 | Optical drive eject button | Ejects the optical drive tray from the drive.                                    |
| 4 | Emergency eject hole       | Ejects the optical drive tray when the computer is turned off                    |

**NOTE:** The positions of the AcerMedia indicator, eject button and emergency eject hole may differ depending on the optical drive module installed.

## Right View

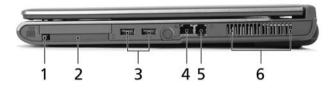

| # | lcon | ltem                         | Description                                                                         |
|---|------|------------------------------|-------------------------------------------------------------------------------------|
| 1 |      | PC Card slot eject<br>button | Ejects the PC Card from the slot.                                                   |
| 2 |      | PC Card slot                 | Connects to one Type II CardBus PC Card.                                            |
| 3 | •    | Two USB 2.0 ports            | Connect to Universal Serial Bus (USB) 2.0<br>devices (e.g., USB mouse, USB camera). |
| 4 | 명    | Ethernet (RJ-45)<br>port     | Connects to an Ethernet 10/100-based network (for selected models).                 |
| 5 | Δ    | Modem (RJ-11) port           | Connects to a phone line.                                                           |
| 6 |      | Ventilation slots            | Enable the computer to stay cool, even after prolonged use.                         |

## Rear View

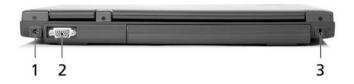

| # | lcon | ltem                  | Description                                                           |
|---|------|-----------------------|-----------------------------------------------------------------------|
| 1 |      | Power jack            | Connects to an AC adapter.                                            |
| 2 |      | External display port | Connects to a display device (e.g., external monitor, LCD projector). |
| 3 | K    | Security keylock      | Connects to a Kensington-compatible computer security lock.           |

## Bottom View

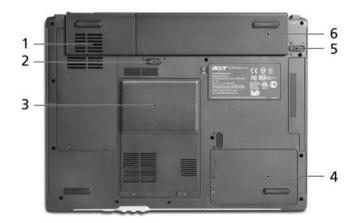

| # | Item                  | Description                                       |
|---|-----------------------|---------------------------------------------------|
| 1 | Hard disk bay         | Houses the computer's hard disk                   |
|   |                       | (secured with two screws).                        |
| 2 | Battery release latch | Unlatches the battery to remove the battery pack. |
| 3 | Battery bay           | Houses the computer's battery pack.               |
| 4 | Battery lock          | Locks the battery in place.                       |

Chapter 1

11

| # | Item               | Description                                                   |
|---|--------------------|---------------------------------------------------------------|
| 5 | Cooling fan        | Helps keep the computer cool.                                 |
|   |                    | <b>NOTE:</b> Do not cover or obstruct the opening of the fan. |
| 6 | Memory compartment | Houses the computer's main memory and Mini PCI Card.          |

# Indicators

Your computer provides an array of three indicators located above the keyboard, in addition to four indicators positioned at the front of the palm rest area. These indicators show the status of the computer and its componetns.

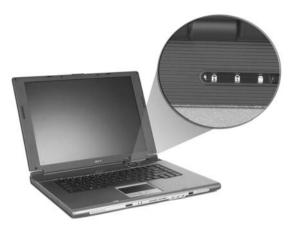

The three indicators located above the keyboard provide the following status information:

| lcon | Item               | Description                                           |
|------|--------------------|-------------------------------------------------------|
|      | Caps Lock activity | Lights when Caps Lock is activated.                   |
| A    |                    |                                                       |
|      | Num Lock activiy   | Lights when Num Lock is activated.                    |
| 1    |                    |                                                       |
|      | Media activity     | Lights when the hard disk or optical drive is active. |
|      |                    |                                                       |

**NOTE:** The keypad lock must be turned on to use the embedded numeric keypad.

# Easy-launch buttons

The build-in touchpad is a PS/2 compatible pointing device that senses movement on its surface.

The cursor responds to your finger movements on the touchpad. In addition, the two click buttons provide the same functionality as a computer mouse, while the scroll key enables easy up and down scrolling in documents and web pages.

The touchpad is located in the middle of the palm rest area, providing maximum comfort and efficiency.

# Touchpad

The build-in touchpad is a PS/2 compatible pointing device that senses movement on its surface. The cursor responds to your finger movements on the touchpad. In addition, the two click buttons provide the same functionality as a computer mouse, while the scroll key enables easy up and down scrolling in documents and web pages.

The touchpad is located in the middle of the palm rest area, providing maximum comfort and efficiency.

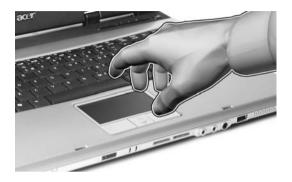

## **Touchpad Basics**

Use the touchpad as follows:

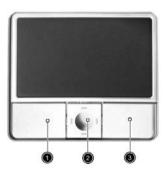

- □ Move your finger across the touchpad to move the cursor.
- Press the left (1) and right (3) buttons located on the edge of the touchpad to do selection and execution functions. These two buttons are similar to the left and right buttons on a mouse. Tapping on the touchpad is the same as clicking the left button
- □ Use the 4-way scroll (2) button to scroll up or down and move left or right a page. This button mimics your cursor pressing on the right scroll bar of windows applications.

Chapter 1

# Using the Keyboard

The full-sized keyboard includes an embedded numeric keypad, separate cursor keys, two Windows keys and twelve function keys.

## Lock keys and embedded numeric keypad

The keyboard has four lock keys which you can toggle on and off.

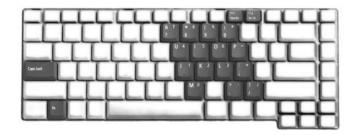

The computer features three lock keys, each with its own status indicator light.

| Lock Key                         | Description                                                                                                    |
|----------------------------------|----------------------------------------------------------------------------------------------------|
| Caps Lock                        | When Caps Lock is on, all alphabetic characters are typed in uppercase. Toggle on and off by pressing the Caps Lock key on the left side of the keyboard. |
| Num lock<br><fn+f11></fn+f11>    | When Num Lock is on, the embedded numeric keyboard can be used. Toggle on and off by pressing the Fn+ keys simultaneously.                                |
| Scroll lock<br><fn+f12></fn+f12> | When Scroll Lock is on, the screen toggles up or down one line<br>at a time when the up and down cursor control keys are pressed.                         |

NOTE: Scroll Lock doesn't work in all applications. Toggle on and off by pressing the Fn+F12 keys

#### simultaneously.

The embedded numeric keypad functions like a desktop numeric keypad. It is indicated by small characters located on the upper right corner of the keycaps. To simplify the keyboard legend, cursor-control key symbols are not printed on the keys.

| Desired action                                  | Num Lock on                                      | Num Lock off                             |
|-------------------------------------------------|--------------------------------------------------|------------------------------------------|
| Number keys on<br>embedded<br>keypad            | Type numbers in a normal manner                  |                                          |
| Cursor-control<br>keys on<br>embedded<br>keypad | Hold Shift while using cursor-control keys.      | Hold Fn while using cursor-control keys. |
| Main keyboard<br>keys                           | Hold Fn while typing letters on embedded keypad. | Type the letters in a normal manner.     |

#### Windows Keys

The keyboard features two keys that perform Windows-specific functions.

| Кеу              | Description                                                                                                    |
|------------------|----------------------------------------------------------------------------------------------------|
| Windows logo key | Pressed alone, this key has the same effect as clicking on the Windows Start button; it launches the Start menu. It can also be used with other keys to provide a variety of functions: |
|                  | + Tab (Activates the next Taskbar button)                                                                                                    |
|                  | <ul><li>+ E (Opens the My Computer window)</li></ul>                                                                                                    |
|                  | + F1 (opens Help and Support)                                                                                                    |
|                  | + F (opens the Find: All Files dialog box)                                                                                                    |
|                  | + M (minimizes all windows)                                                                                                    |
|                  | Imp + Windows icon + M (undoes the minimize all windows action)                                                                                                    |
|                  | + R (opens the Run dialog box)                                                                                                    |
| Application key  | This key has the same effect as clicking the right mouse button; it opens the application's context menu.                                                                               |

## Hot Keys

The computer employs hotkeys or key combinations to access most of the computer's controls like sreen brightness, volume output and the BIOS utility.

To activate hot keys, press and hold the <Fn> key before pressing the other key in the hotkey combination.

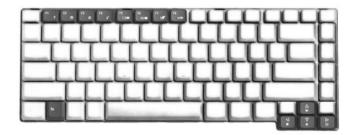

| Hot Key | lcon | Function     | Description                |
|---------|------|--------------|----------------------------|
| Fn-F1   |      | Hot key help | Displays help on hot keys. |
|         | ?    |              |                            |

| Hot Key       | lcon           | Function                 | Description                                                                                   |
|---------------|----------------|--------------------------|-----------------------------------------------------------------------------------------------|
| Fn-F2         | ٢              | Acer eSetting            | Launches the Acer eSettings in Acer eManager.                                                 |
| Fn-F3         | Ś              | Acer<br>ePowerManagement | Launches the Acer ePowerManagement in Acer eManager.                                          |
| Fn-F4         | z <sup>z</sup> | Sleep                    | Puts the computer in Sleep mode.                                                              |
| Fn-F5         |                | Display toggle           | Switches display output between the display screen, external monitor (if connected) and both. |
| Fn-F6         | <u>نې</u> ا    | Screen blank             | Turns the display screen backlight off to save power.<br>Press any key to return.             |
| Fn-F7         |                | Touchpad toggle          | Turns the internal touchpad on and off.                                                       |
| Fn-F8         | ⊈/∎»           | Speaker toggle           | Turns the speakers on and off.                                                                |
| Fn- <u></u> ∱ | <b>(</b> )     | Volume up                | Increases the speaker volume.                                                                 |
| Fn-⊎          | <b>(</b> )     | Volume down              | Decreases the speaker volume.                                                                 |
| Fn-∋          | ý              | Brightness up            | Increases the screen brightness.                                                              |
| Fn-단          |                | Brightness down          | Decreases the screen brightness                                                               |

Special Keys

You can locate the Euro symbol and US dollar sign at the upper-centerand/or bottom-right of your keyboard. To type:

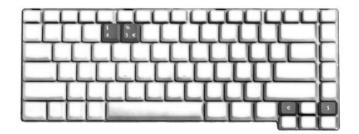

The Euro symbol

- 1. Open a text editor or word processor.
- 2. Either directly press the **<Euro>** symbol at the bottom-right of the keyboard, or hold **<Alt Gr>** and then press the**<5>** symbol at the upper-center of the keyboard.

The US dollar sign

- 1. Open a text editor or word processor.
- 2. Either directly press the **<Dollar>** key at the bottom-right of the keyboard, or hold **<Shift>** and then press the **<4>** key at the upper-center of the keyboard.

**NOTE:** This function varies by the operating system version.

**NOTE:** Some fonts and software do not support the Euro symbol. Please refer to <u>www.microsoft.com/</u> <u>typography/faq/faq12.htm</u> for more information.

## Using System Utilities

## Acer eManager

Innovative Acer eManagement software is designed for easy access to frequently used functions. At the press of Acer Empowering Key, the Acer eManager user interface appears, featuring four main settings -- Acer eSetting, Acer ePresentation, Acer ePowerManagement and Acer eRecovery.

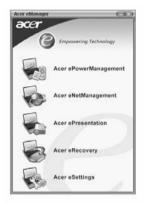

| Icon | ltem                     | Description                                                                                              |
|------|--------------------------|----------------------------------------------------------------------------------------------------|
|      | Acer<br>ePowerManagement | Provides a central location from which to control all your PC's power schemes and maximize battery life. |
|      | Acer<br>eNetManagement   | Helps you to quickly and easily connect to networks in variety of location.                              |
|      | Acer ePresentation       | It takes the hassle out of making presentations.                                                         |
|      | Acer eRecovery           | It backs up your files preventing data loss in the event of a system crash.                              |
|      | Acer eSetting            | It is an easy way to manage the settings and security of your PC.                                        |

## Launch Manager

Launch Manager allows you to set the two launch keys located above the keyboard.

You can access the Launch Manager by clicking on **Start, All Programs**, and then **Launch Manager** to start the application.

| Launch Manager              |                               |       |     |        |
|-----------------------------|-------------------------------|-------|-----|--------|
| Wireless LAN<br>Boot Status | Wireless LAN Not Exist        | -     |     |        |
| Bluetooth<br>Boot Status    | Bluetooth Always OFF          | •     |     |        |
| Launch<br>Manager           | [ Launch Manager ]            | •     | Add | Delete |
| Acer<br>eManager            | [ c:\acer\eManager\EMGR.exe ] | •     | Add | Delete |
|                             | [ Internet Browser ]          | •     | Add | Delete |
| E-Mail                      | [ E-Mail Manager ]            | •     | Add | Delete |
|                             |                               |       |     |        |
|                             |                               |       |     |        |
|                             | OK Ca                         | ancel |     |        |
|                             |                               |       |     |        |

# Hardware Specifications and Configurations

## Processor

| ltem             | Specification                                                                  |
|------------------|--------------------------------------------------------------------------------|
| CPU type         | Intel <sup>®</sup> Pentium <sup>®</sup> M Processor at 1.5 ~2.13 GHz or higher |
|                  | Intel <sup>®</sup> Celeron <sup>®</sup> M Processor at 1.3~1.5 GHz or higher   |
| CPU package      | uFPGA 478                                                                      |
| CPU core voltage | Depend on DVI                                                                  |
| CPU I/O voltage  | 1.2V                                                                           |

## System Board Major Chips

| Item                                     | Controller                        |
|------------------------------------------|-----------------------------------|
| System core logic                        | Intel <sup>®</sup> 915PM / ICH6-M |
|                                          | Intel <sup>®</sup> 915GM / ICH6-M |
| Super I/O controller                     | KBC (97551), LPC interface        |
| Audio controller                         | Conexant Codec                    |
| Video controller                         | ATI M22P                          |
| Hard disk drive controller               | ICH6-M                            |
| Keyboard controller                      | KBC 97551                         |
| IrDA controller                          | SIO 87383                         |
| DVI controller                           | CH7307                            |
| PCMCIA/ card reader / 1394<br>controller | TI PCI7411                        |
| DDR-soDIMM controller                    | 915PM/915GM                       |

## BIOS

| Item                  | Specification       |
|-----------------------|---------------------|
| BIOS vendor           | Phoenix             |
| BIOS Version          | Phoenix First BIOS  |
| BIOS ROM type         | Flash ROM           |
| BIOS ROM size         | 512KB               |
| BIOS package          | 32 lead of TSSOP    |
| BIOS password control | Set by setup manual |

## L2 Cache

| Item                    |                |
|-------------------------|----------------|
| Cache controller        | Built-in CPU   |
| Cache size              | 2 MB           |
| 1st level cache control | Always enabled |
| 2nd level cache control | Always enabled |
| Cache scheme control    | Always enabled |

## System Memory

| Item                          | Specification                                                                                      |
|-------------------------------|----------------------------------------------------------------------------------------------------|
| Memory controller             | 915PM/915GM                                                                                        |
| Memory size                   | 256MB/512MB                                                                                        |
| DIMM socket number            | 2                                                                                                  |
| Supports memory size per slot | 1024 MB                                                                                            |
| Supports maximum memory size  | 2GB                                                                                                |
| Supports DIMM type            | DDRII SDRAM standard                                                                               |
| Supports DIMM Speed           | 400/533 MHz                                                                                        |
| Supports DIMM voltage         | 1.8V                                                                                               |
| Memory module combinations    | You can install memory modules in any combinations as long as they match the above specifications. |

#### LAN Interface

| Item                   | Specification                                   |
|------------------------|-------------------------------------------------|
| Supports LAN protocol  | 10/100 Mbps Fast Ethernet connection            |
| LAN connector type     | RJ45                                            |
| Wireless LAN           | InviLink. 802.11b/g dual-band tri-mode Wireless |
|                        | or 802.11 a/b/g dual-band tri-mode Wireless     |
| LAN connector location | Right side                                      |

#### Modem/Bluetooth Interface

| Item                              | Specification                                                   |
|-----------------------------------|-----------------------------------------------------------------|
| Data modem data baud rate (bps)   | 56K ITU                                                         |
| Supports modem/bluetooth protocol | V.90/V.92 AC-Link modem with PTT approval<br>Wake-on-Ring ready |
| Modem connector type              | RJ11                                                            |
| Modem connector location          | Right side                                                      |
| Bluetooth                         | Bluetooth 2.0 module (TravelMate 4020 is Bluetooth 1.2 module)  |

### VGA

| Item                          | Discrete |
|-------------------------------|----------|
| Chipset for suitable VGA type | ATI M229 |
| Video RAM Size                | 64/128MB |

### **USB** Port

| Item                 | Specification                  |
|----------------------|--------------------------------|
| USB compliancy level | 2.0                            |
| OHCI                 | USB 2.0                        |
| Number of USB port   | 3                              |
| Location             | Right Side *2<br>Front Side *1 |

Chapter 1

| ltem                        | Specification                                                                         |
|-----------------------------|---------------------------------------------------------------------------------------|
| Audio Controller            | AC' 97 Codec                                                                          |
| Audio onboard or optional   | Built-in                                                                              |
| Mono or Stereo              | Stereo                                                                                |
| Resolution                  | 20 bit stereo Digital to analog converter<br>18 bit stereo Analog to Ditial converter |
| Compatibility               | Microsoft PC99/2100, AC97 2.3 & WHQL/WLP2.0                                           |
| Mixed sound source          | CD                                                                                    |
| Sampling rate               | 48 KHz                                                                                |
| Internal microphone         | Yes                                                                                   |
| Internal speaker / Quantity | Yes / 2                                                                               |

## PCMCIA Port

| Item                            | Specification |
|---------------------------------|---------------|
| PCMCIA controller               | PCI7411       |
| Supports card type              | Туре II       |
| Number of slots                 | One type-II   |
| Access location                 | Right Side    |
| Supports ZV (Zoomed Video) port | No            |
| Supports 32 bit CardBus         | Yes           |

## Keyboard

| Item                                         | Specification                                        |
|----------------------------------------------|------------------------------------------------------|
| Keyboard controller                          | KBC 97551                                            |
| Keyboard vendor & model name                 | Standard keyboard w launch button embeded            |
| Total number of keypads                      | 88-89 keys Acer Fine Touch <sup>TM</sup><br>keyboard |
|                                              | with 5-degree curve                                  |
| Touchpad with 4-way integrated scroll button | Yes                                                  |
| 12 function keys                             | four cursor keys                                     |
|                                              | two Windows keys                                     |
|                                              | Hotkey controls                                      |
|                                              | embedded numberic keypad                             |
|                                              | international language suppor                        |
| Four easy-launch buttons                     | Internet browser                                     |
|                                              | email with LED                                       |
|                                              | Empowering key                                       |
|                                              | one user-programmable button                         |
| Two front access LED buttons                 | WLAN LED button                                      |
|                                              | Bluetooth LED button                                 |

## Battery

| Item                   | Specification                              |
|------------------------|--------------------------------------------|
| Vendor & model name    | Panasonic/Sanyo                            |
| Battery Type           | Li-ion                                     |
| Pack capacity          | 65Wh                                       |
| Cell voltage           | 3.7V/cell/2000mAh High discharge rate      |
| Number of battery cell | 8-cell(65W)                                |
|                        | 4-cell(32W)                                |
| Pac                    | kage configuration                         |
| Pin 1                  | BATT+: Battery+, Battery Positive Terminal |
| Pin 2                  |                                            |
| Pin 3                  | ID : Identify Pin (Note 1)                 |
| Pin 4                  | B/I : Battery-In Pin                       |
| Pin 5                  | TS : Connect to Thermister                 |
| Pin 6                  | SMD : SMBus data interface I/O pin         |
| Pin 7                  | SMC : SMBus clock interface I/O pin        |
| Pin 8                  | GND : Battery Negative Terminal            |
| Pin 9                  |                                            |

#### LCD :15.4" WXGA

| Item                                          | Specification      |                        |                              |                             |                         |
|-----------------------------------------------|--------------------|------------------------|------------------------------|-----------------------------|-------------------------|
| Vendor & model<br>name                        | CMO<br>N154I1-L09  | LPL<br>LP154W01-<br>A5 | Hitachi<br>TX39D85V<br>C1FAA | Samsung<br>LTN154X3-<br>L01 | QDI<br>QDI15TL02-<br>01 |
| Mechanical Specif                             | ications           | ·                      |                              |                             | ·                       |
| LCD display area<br>(diagonal, inch)          | 15.4"              | 15.4"                  | 15.4"                        | 15.4"                       | 15.4"                   |
| Display<br>technology                         | TFT                | TFT                    | TFT                          | TFT                         | TFT                     |
| Resolution                                    | WXGA<br>(1280*800) | WXGA<br>(1280*800)     | WXGA<br>(1280*800)           | WSXGA<br>(1280*800)         | WSXGA<br>(1280*800)     |
| Supports colors                               | 16.7 million       | 16.7 million           | 16.7 million                 | 16.7 million                | 16.7 million            |
| Optical Specification                         | on                 |                        |                              |                             |                         |
| Brightness<br>control                         | keyboard<br>hotkey | keyboard<br>hotkey     | keyboard<br>hotkey           | keyboard<br>hotkey          | keyboard<br>hotkey      |
| Contrast control                              | No                 | No                     | No                           | No                          | No                      |
| Suspend/Standby control                       | Yes                | Yes                    | Yes                          | Yes                         | Yes                     |
| Electrical Specification                      |                    |                        |                              |                             |                         |
| Supply voltage for LCD display (V)            | 3.3                | 3.3                    | 3.3                          | 3.3                         | 3.3                     |
| Supply voltage for<br>LCD backlight<br>(Vrms) | 785                | 785                    | 730                          | 735                         | 735                     |

Chapter 1

#### LCD:15"XGA

| Item                                             | Specifications     |                    |                      |                       |                    |
|--------------------------------------------------|--------------------|--------------------|----------------------|-----------------------|--------------------|
| Vendor & model name                              | AU<br>B150XG02     | LG<br>LP150X08-A3  | Samsung<br>LTN150XB- | Hitachi<br>TX38D81VC1 | CMO<br>N150X3-L07  |
| Machanical Cru                                   | V.2                |                    | L03-C00              | CAB Rev.C             |                    |
| Mechanical Spe                                   |                    |                    |                      |                       |                    |
| LCD display<br>area<br>(diagonal,<br>inch)       | 15"                | 15"                | 15"                  | 15"                   | 15"                |
| Display<br>technology                            | TFT                | TFT                | TFT                  | TFT                   | TFT                |
| Resolution                                       | XGA<br>(1024*768)  | XGA<br>(1024*768)  | XGA<br>(1024*768)    | XGA<br>(1024*768)     | XGA<br>(1024*768)  |
| Supports colors                                  | 16.7 million       | 16.7 million       | 16.7 million         | 16.7 million          | 16.7 million       |
| Optical Specific                                 | cation             |                    |                      |                       |                    |
| Brightness<br>control                            | keyboard<br>hotkey | keyboard<br>hotkey | keyboard<br>hotkey   | keyboard<br>hotkey    | keyboard<br>hotkey |
| Contrast control                                 | No                 | No                 | No                   | No                    | No                 |
| Suspend/<br>Standby<br>control                   | Yes                | Yes                | Yes                  | Yes                   | Yes                |
| Electrical Specification                         |                    |                    |                      |                       |                    |
| Supply<br>voltage for<br>LCD display<br>(V)      | 3.3                | 3.3                | 3.3                  | 3.3                   | 3.3                |
| Supply<br>voltage for<br>LCD backlight<br>(Vrms) | 785                | 785                | 730                  | 735                   | 735                |

## AC Adapter

| ltem                                             | Specification                                 |                                         |  |  |
|--------------------------------------------------|-----------------------------------------------|-----------------------------------------|--|--|
| Vendor & model name                              | Delta 3-pin, 19                               | V 3.95A, 64W                            |  |  |
|                                                  | Hipro 3-pin, 19                               | 9V 3.95A, 65W                           |  |  |
|                                                  | Lite-on 3-pin, 7                              | 19V 3.95A, 60W                          |  |  |
| Details                                          | 65W Li-ion battery pack (8-cell)              |                                         |  |  |
|                                                  |                                               | 4-hour battery life (support intel GFX) |  |  |
|                                                  |                                               | 3-hour battery life (support ATI X600)  |  |  |
|                                                  | 1.5-hour quick-charge, 3.5-hour charge-in use |                                         |  |  |
| Input Requirements                               |                                               |                                         |  |  |
| Maximum input current (A,<br>@100Vac, full load) | 1.8A max@3.5A/100Vac and 240 Vac              |                                         |  |  |
| Nominal frequency (Hz)                           | 47 - 63                                       |                                         |  |  |

26

Chapter 1

## AC Adapter

| ltem                              | Specification                                                                                                    |  |  |  |
|-----------------------------------|----------------------------------------------------------------------------------------------------|--|--|--|
| Frequency variation range<br>(Hz) | 47 - 63                                                                                                    |  |  |  |
| Nominal voltages (Vrms)           | 90 - 264                                                                                                    |  |  |  |
| Inrush current                    | The maximum inrush current will be less than 50A and 100A when the adapter is connected to 100Vac(60Hz) and 240Vac(50Hz) respectively.   |  |  |  |
| Efficiency                        | High efficiency 85% minimum, at 100~240Vac AC input, full load, warm-up condition.                                                       |  |  |  |
| Output Ratings (CV mode)          |                                                                                                    |  |  |  |
| DC output voltage                 | Offers constant voltage 19.0V output source with 150W max output power capacity.                                                         |  |  |  |
| Noise + Ripple                    | 300mvp-pmax (20MHz bandwidth) for resistor load                                                                                          |  |  |  |
| Output current                    | 0 A (min.) 3.5A (max.)                                                                                                    |  |  |  |
| Output Ratings (CC mode)          |                                                                                                    |  |  |  |
| DC output voltage                 | 18.0 ~ 20.0                                                                                                    |  |  |  |
| Constant output                   | 7.9A                                                                                                    |  |  |  |
| Dynamic Output Characterist       | ics                                                                                                    |  |  |  |
| Start-up time                     | 3 sec. (@115 Vac and 230Vac full load)                                                                                                   |  |  |  |
| Hold up time                      | 5ms min. (@115 Vac input, full load)                                                                                                    |  |  |  |
| Over Voltage Protection<br>(OVP)  | 25V                                                                                                    |  |  |  |
| Short circuit protection          | Output can be shorted without damage, and auto recovery                                                                                  |  |  |  |
| Electrostatic discharge (ESD)     | 15kV (at air discharge)<br>8kV (at contact discharge)                                                                                    |  |  |  |
| Dielectric Withstand Voltage      |                                                                                                    |  |  |  |
| Primary to secondary              | 4242 Vdc for 1 second-                                                                                                    |  |  |  |
| Leakage current                   | 60uA at 240Vac/60Hz                                                                                                    |  |  |  |
| Regulatory Requirements           | <ol> <li>FCC class B requirements (USA)</li> <li>VDE class B requirements (German)</li> <li>VCCI classII requirements (Japan)</li> </ol> |  |  |  |

## **Power Management**

| ACPI Mode           | Power Management                                                                                                    |
|---------------------|----------------------------------------------------------------------------------------------------|
| Mech. Off (G3)      | All devices in the system are turned off completely.                                                                    |
| Soft Off (G2/S5)    | OS initiated shutdown. All devices in the system are turned off completely.                                             |
| Working (G0/S0)     | Individual devices such as the CPU and hard disk may be power managed in this state.                                    |
| Sleeping State (S3) | CPU Power Down<br>VGA Power Down<br>PCMCIA Suspend<br>Audio Power Down<br>Hard Disk Power Down<br>Super I/O Power Down  |
| Sleeping State (S4) | Also called Hibernate state. System saves all system states and data onto the disk prior to power off the whole system. |

Chapter 1

## **Dimensions and Weight**

| Item       | Details                       |  |
|------------|-------------------------------|--|
| Deminsions | 360(W) x 273(D) x 27~32 (H)mm |  |
| Weight     | 6.6lbs (3kg)                  |  |

#### **Environmental Requirements**

| ltem          | Specification                     |  |  |
|---------------|-----------------------------------|--|--|
| Temperature   |                                   |  |  |
| Operating     | +5 ~ +35°C                        |  |  |
| Non-operating | -20 ~ +65°C (storage package)     |  |  |
| Humidity      |                                   |  |  |
| Operating     | 20% ~ 80% without condensation    |  |  |
| Altitude      | Operating sea level 0 to 10,000ft |  |  |
|               | Storage sea level 0 to 40,000ft   |  |  |

| Model Name            | MK4025GAS             | Pluto MK6025GAS | Pluto MK8025GAS, |  |
|-----------------------|-----------------------|-----------------|------------------|--|
|                       | ,KA100A, 40GB         | 60GB            | 8MB, 80GB        |  |
| Data Storage Physical | Data Storage Physical |                 |                  |  |
| Per drive, formatted  | 40.007GB              | 60.0116GB       | 80.012GB         |  |
| Data Heads            | 2                     | 4               | 4                |  |
| Number of Disks       | 1                     | 2               | 2                |  |
| Logical Configuration |                       |                 | ·                |  |
| Heads                 | 16                    | 16              | 16               |  |
| Cylinders             | 16,383                | 16,383          | 16,383           |  |
| User Sectors/Track at | 63                    | 63              | 63               |  |
| zone 0                |                       |                 |                  |  |
| Logical Blocks (LBA)  | 78,140,160            | 117,210,240     | 156,301,488      |  |
| Data Transfer Rate    |                       |                 | ·                |  |
| Max transfer rate to  | 100MB/sec             | 100MB/sec       | 100MB/sec        |  |
| host                  |                       |                 |                  |  |
| Seek Time             |                       |                 |                  |  |
| Track-to-track        | 2ms                   | 2ms             | 2ms              |  |
|                       |                       |                 |                  |  |
| Average               | 12ms                  | 12ms            | 12ms             |  |
| Maximum               | 22ms                  | 22ms            | 22ms             |  |

| TOSHIBA               |                            |                         |                               |
|-----------------------|----------------------------|-------------------------|-------------------------------|
| Model Name            | MK4025GAS ,KA100A,<br>40GB | Pluto MK6025GAS<br>60GB | Pluto MK8025GAS,<br>8MB, 80GB |
| Data Storage Physical |                            |                         |                               |
| Per drive, formatted  | 40.007GB                   | 60.0116GB               | 80.012GB                      |
| Data Heads            | 2                          | 4                       | 4                             |

28

Chapter 1

| TOSHIBA                      |            |             |             |
|------------------------------|------------|-------------|-------------|
| Number of Disks              | 1          | 2           | 2           |
| Logical Configuration        |            |             |             |
| Heads                        | 16         | 16          | 16          |
| Cylinders                    | 16,383     | 16,383      | 16,383      |
| User Sectors/Track at zone 0 | 63         | 63          | 63          |
| Logical Blocks (LBA)         | 78,140,160 | 117,210,240 | 156,301,488 |
| Data Transfer Rate           |            |             | ·           |
| Max transfer rate to host    | 100MB/sec  | 100MB/sec   | 100MB/sec   |
| Seek Time                    |            |             |             |
| Track-to-track               | 2ms        | 2ms         | 2ms         |
| Average                      | 12ms       | 12ms        | 12ms        |
| Maximum                      | 22ms       | 22ms        | 22ms        |

| TOSHIBA                    |                           |                           |                           |
|----------------------------|---------------------------|---------------------------|---------------------------|
| Nominal Power Requirements |                           |                           |                           |
| Logic                      | +5V(±5%)                  | <b>+5V(</b> ±5 %)         | +5V(±5%)                  |
| Start                      | 4.7watts                  | 5.0watts                  | 4.7watts                  |
| Seeking                    | 2.6watts                  | 2.9watts                  | 2.6watts                  |
| Reading/Writing            | 2.3watts                  | 2.5watts                  | 2.3watts                  |
| ldle                       | 0.9watts                  | 1.05watts                 | 0.9watts                  |
| Standby                    | 0.25watts                 | 0.25watts                 | 0.25watts                 |
| Sleep                      | 0.1watts                  | 0.1watts                  | 0.1watts                  |
| Other                      | ·                         |                           |                           |
| Rotational Speed           | 4,200rpm                  | 5,400rpm                  | 4,200rpm                  |
| Average Latency            | 7.14ms                    | 5.56ms                    | 7.14ms                    |
| Interface                  | ATA-2/3/4/5/6             | ATA-5                     | ATA-2/3/4/5/6             |
| Buffer                     | 8MB                       | 16MB                      | 8MB                       |
|                            | Physical & Envi           | ronmental Specs           |                           |
| Dimensions/Weight:         |                           |                           |                           |
| Height                     | 0.37" (9.5mm)             | 0.37" (9.5mm)             | 0.37"(9.5mm)              |
| Width                      | 2.75" (69.85mm)           | 2.75" (69.85mm)           | 2.75" (69.85mm)           |
| Depth                      | 3.94" (100mm)             | 3.94" (100mm)             | 3.94"(100mm)              |
| Weight                     | 3.35 oz (94g)             | 3.56 oz (101g)            | 3.49 oz (99g)             |
| Ambient Temperature:       |                           |                           |                           |
| Operating                  | 41° - 131° F (5 to 55° C) | 41° - 131° F (5 to 55° C) | 41° - 131° F (5 to 55° C) |
| Non-Operating              | -4° - 140° F (-20 to      | -4° - 140°F (-20 to       | -4° - 140° F (-20 to      |
|                            | 60°C)                     | 60°C)                     | 60 ° C)                   |
| Shipping                   | -40° - 158° F (-40 to     | -40° - 158°F (-40 to      | -40° - 158°F (-40 to      |
|                            | 70°C)                     | 70°C)                     | 70 ° C)                   |
| Vibration and Shock        |                           |                           |                           |

Chapter 1

29

| Operating Vibration    | 9.8 M/S <sup>2</sup> (1.0G), 5 - 500<br>Hz | 9.8 M/S <sup>2</sup> (1.0G), 5 - 500<br>Hz | 9.8 M/S <sup>2</sup> (1.0G), 5 - 500<br>Hz |  |
|------------------------|--------------------------------------------|--------------------------------------------|--------------------------------------------|--|
| Operating Shock        | 200g                                       | 200g                                       | 200g                                       |  |
| Non-Operating Shock    | 800g                                       | 800g                                       | 800g                                       |  |
|                        | Reliability Characteristics                |                                            |                                            |  |
| Error Rates            |                                            |                                            |                                            |  |
| Non-recoverable        | 1 in 10 <sup>13</sup> bits                 | 1 in 10 <sup>13</sup> bits                 | 1 in 10 <sup>13</sup> bits                 |  |
| Seek                   | 1 in 10 <sup>6</sup> seeks                 | 1 in 10 <sup>6</sup> seeks                 | 1 in 10 <sup>6</sup> seeks                 |  |
| Other                  |                                            |                                            |                                            |  |
| Preventive Maintenance | None                                       | None                                       | None                                       |  |
| MTTF (Power on hours)  | 300,000                                    | 300,000                                    | 300,000                                    |  |
| Product Life           | 5 years or 20,000 power<br>ON hours        | 5 years or 20,000 power<br>ON hours        | 5 years or 20,000 power<br>ON hours        |  |

# System Utilities

# **BIOS Setup Utility**

The BIOS Setup Utility is a hardware configuration program built into your computer's BIOS (Basic Input/ Output System).

Your computer is already properly configured and optimized, and you do not need to run this utility. However, if you encounter configuration problems, you may need to run Setup. Please also refer to Chapter 4 Troubleshooting when problem arises.

To activate the BIOS Utility, press red during POST (when "Press <F2> to enter Setup" message is prompted on the bottom of screen).

The setup screen displays BIOS as follows: Navigating the BIOS Utility

| Function    | Item                                                            |
|-------------|-----------------------------------------------------------------|
| Information | Display the system informations                                 |
| Main        | Allows the user to specify standard IBM PC AT system parameters |
| Advanced    | Provides advanced settings of the system                        |
| Security    | Provides security settings of the system                        |
| Boot        | Allows the user to specify the boot options                     |
| Exit        | Allows the user to save CMOS setting and exit Setup             |

During setup, all Fn function keys and power saving functions are disabled.

There are five menu options: Main, Advanced, Security, Boot and Exit.

Follow these instructions:

- To choose a menu, use the cursor left/right keys ( $\square$  ).
- To choose a parameter, use the cursor up/down keys ( 1).
- To change the value of a parameter, press **5** or **6**.
- Press **ESC** while you are in any of the menu options to go to the Exit menu.
- In any menu, you can load default settings by pressing 🖻. You can also press 🖻 to save any changes made and exit the BIOS Setup Utility.

NOTE: You can change the value of a parameter if it is enclosed in square brackets. Navigation keys for a particular menu are shown on the bottom of the screen. Help for parameters are found in the Item Specific Help part of the screen. Read this carefully when making changes to parameter values.

### Information

Note: This page displays information of the system. Data on the fields (such as CPU type, CPU Speed, Product Name) are subject to different models.

| PhoenixBIOS Setup Utility |            |                   |                 |         |                   |  |  |  |
|---------------------------|------------|-------------------|-----------------|---------|-------------------|--|--|--|
| Info.                     | Main       | Advanced          | Security        | Boot    | Exit              |  |  |  |
|                           |            |                   |                 |         |                   |  |  |  |
|                           |            |                   |                 |         |                   |  |  |  |
| CPU Type:                 | Intel      | (R) Pentium (R) I | M processor 1.7 | 3GHz    |                   |  |  |  |
| CPU Speed                 | 1733       | MHz               |                 |         |                   |  |  |  |
|                           |            |                   |                 |         |                   |  |  |  |
| HDD Model Name            |            | HIBA MK4025GA     | S               |         |                   |  |  |  |
| HDD Serial Numb           |            | 59830S            |                 |         |                   |  |  |  |
| ATAPI Device:             |            | T-ST DVDRAM       | GMA-4080N       |         |                   |  |  |  |
| System BIOS Ver           |            |                   |                 |         |                   |  |  |  |
| VGA BIOS Ver:             |            | 008.018M.039.00   | 0               |         |                   |  |  |  |
| KBC Ver:                  | 1A20       | )                 |                 |         |                   |  |  |  |
| Serial Number             |            | xxxxxxxxxxxxxx    | xxx             |         |                   |  |  |  |
| Asset Tag Numbe           | er: N/A    |                   |                 |         |                   |  |  |  |
| Product                   | Trav       | elMate 4600       |                 |         |                   |  |  |  |
| Manufacturer Nan          | ne: Acer   |                   |                 |         |                   |  |  |  |
| UUID:                     | XXXX       | ****              | ****            |         |                   |  |  |  |
|                           |            |                   |                 |         |                   |  |  |  |
|                           |            |                   |                 |         |                   |  |  |  |
|                           |            |                   |                 |         |                   |  |  |  |
|                           |            |                   |                 |         |                   |  |  |  |
| F1 Help ↑                 | ↓ Select I | tem F5/I          | 6 Change Valu   | les     | F9 Setup Defaults |  |  |  |
| Esc Exit ←                | → Select I | Aenu Ent          | er Select 🕨 Si  | ub-Menu | F10 Save and Exit |  |  |  |

| Parameter           | Description                                                                                                    |  |  |  |
|---------------------|----------------------------------------------------------------------------------------------------|--|--|--|
| СРИ Туре            | This field displays CPU type of the system.                                                                                                    |  |  |  |
| CPU Speed           | his field displays CPU speed of the system.                                                                                                    |  |  |  |
| HDD Model Name      | This item will show the Model name of HDD installed on Primary IDE master. The hard disk model name is automatically detected by the system. If there is no hard disk present or unknown type, "None" should be shown on this field          |  |  |  |
| HDD Serial Number   | This item will show the Serial number of HDD installed on Primary IDE master. If no Hard disk or other devices are installed on Primary IDE master, then it will display a blank line                                                        |  |  |  |
| ATAPI Model Name    | This item will show the model name of DVD/CD-ROM drive installed on system. The DVD/CD-ROM model name is automatically detected by the system. If there is no DVD/CD-ROM model present or unknown type, "None" should be shown on this field |  |  |  |
| System BIOS Version | This field reports the BIOS version of system                                                                                                    |  |  |  |
| VGA BIOS Version    | This field reports the VGA version of the system                                                                                                    |  |  |  |
| KBC Version         | This field displays the versio of the KBC controller.                                                                                                    |  |  |  |

32

| Parameter         | Description                                                             |
|-------------------|-------------------------------------------------------------------------|
| Serial Number     | This item will show the Serial number of system.                        |
| Asset Tag Number  | This item will show the Asset Tag number of the system.                 |
| Product Name      | This field will show product name.                                      |
| Manufacturer Name | This field will show manufacturer name.                                 |
| UUID              | This will be visible only when there is an internal LAN device present. |

# Main

| PhoenixBIOS Setup Utility        |       |                         |       |            |          |                |                             |
|----------------------------------|-------|-------------------------|-------|------------|----------|----------------|-----------------------------|
| Info.                            | Main  | Advar                   | nced  | Secu       | rity     | Boot           | Exit                        |
|                                  |       |                         |       |            |          |                | 0                           |
|                                  |       |                         |       |            |          | Item           | Specific Help               |
| System Time:                     |       | [02:19:31]              |       |            |          |                |                             |
| System Date:                     |       | [04/21/2004]            |       |            |          | <tab>, ·</tab> | <shift-tab>, or</shift-tab> |
|                                  |       |                         |       |            |          |                | selects field.              |
| System Memory:                   |       | 624 KB                  | Shows | system b   | ase mem  | ory size       |                             |
| Extended Memor                   | y:    | 522240 KB               | Shows | extended   | I memory | size           |                             |
| Video Memory                     |       | 128 MB                  | VGA m | nemory siz | ze       |                |                             |
|                                  |       |                         |       |            |          |                |                             |
| Quiet Boot:                      |       | [Enabled]               |       |            |          |                |                             |
| Power on Display                 | /:    | [Auto ]                 |       |            |          |                |                             |
| Network Boot:                    |       | [Enabled]               |       |            |          |                |                             |
| F12 Boot Menu:<br>D2D Recovery : |       | [Disabled]<br>[Enabled] |       |            |          |                |                             |
| Processor Power                  | Manag |                         | [Enal | oled]      |          |                |                             |
|                                  | Ŭ     |                         |       | -          |          |                |                             |
|                                  |       |                         |       |            |          |                |                             |
|                                  |       |                         |       |            |          |                |                             |
| F1 Help                          | ↑↓ Se | lect Item               | E5/E  | 6 Change   | Values   |                | F9 Setup Default            |
|                                  |       | ect Menu                |       | Select     |          | lenu           | F10 Save and Exit           |

This menu provides you the information of the system.

| Parameter                    | Description                                                                                                    |
|------------------------------|----------------------------------------------------------------------------------------------------|
| System Time / System<br>Date | The hours are displayed with 24 hours format. The values set in these two fields take effect immediately.                                                                                                    |
| System Memory                | This field reports the memory size of system base memory. The size is fixed to 640KB.                                                                                                    |
| Extended Memory              | This field reports the memory size of the extended memory in the system.<br>Extended Memory size = Total memory size - 1 MB                                                                                                    |
| Video Memory                 | VGA Memory size = 64/128MB                                                                                                    |
| Quiet Boot                   | Customer Logo display will be shown during POST when it is selected.                                                                                                    |
| Power on display             | <ul> <li>Auto: During power on process, the system will detect if any display device is connected on external video port. If any external display device is connected, the power on display will be in CRT (or projector) only mode. Otherwise it will be in LCD only mode.</li> <li>Both: Simultaneously enable both the integrated LCD screen and the system's external video port (for an external CRT or projector).</li> </ul> |

Chapter 2

| Parameter                     | Description                                                                                                    |
|-------------------------------|----------------------------------------------------------------------------------------------------|
| Network boot                  | When this is selected, Boot from LAN feature is enabled. When this is not selected, Boot from LAN feature is then disabled.                                                                                               |
| F12 Boot Menu                 | When this is selected, users can modify device boot priority by pressing F12 key during POST. When this is not selected, device boot priority will not be adjustable during POST.                                         |
| D2D Recovery                  | Allow user to enable/disable the Disk-to-Disk recovery                                                                                                    |
| Processor Power<br>Management | Selects the Processor Power Management desired:<br>Disabled= C states and GV1/GV3 are disabled<br>GV1/GV3 only= C states are disabled<br>C States Only= GV1/GV3 are disabled<br>Enabled= C States and GV1/GV3 are enabled |

# Advanced

The Advanced screen contains parameters involving your hardware devices. It also provides advanced settings of the system.

| PhoenixBIOS Setup Utility |            |          |         |          |        |                      |                                                                                                  |
|---------------------------|------------|----------|---------|----------|--------|----------------------|--------------------------------------------------------------------------------------------------|
| Info.                     | Main       | Advanced |         | Security | /      | Boot                 | Exit                                                                                             |
|                           |            |          |         |          |        |                      |                                                                                                  |
|                           |            |          |         |          |        | Item S               | pecific Help                                                                                     |
|                           |            |          |         |          |        | be modif<br>any item | on this menu cannot<br>fied in user mode. If<br>s require changes,<br>onsult your system<br>for. |
| L                         |            |          |         |          |        |                      |                                                                                                  |
| F1 Help                   | ↑↓ Select  | Item     | F5/F6 ( | Change   | Values |                      | F9 Setup Defaults                                                                                |
| Esc Exit                  | ← → Select | Menu     | Enter S |          | Sub-I  | Menu                 | F10 Save and Exit                                                                                |

**NOTE:** Serial port, parallel port and FIR function...etc. have been taken off from hardware devices, therefore, this page does not display any information.

### Security

The Security screen contains parameters that help safeguard and protect your computer from unauthorized use.

| PhoenixBIOS Setup Utility |           |            |             |          |                     |  |
|---------------------------|-----------|------------|-------------|----------|---------------------|--|
| Info.                     | Main      | Advanced   | Security    | Boot     | Exit                |  |
|                           |           |            |             |          |                     |  |
|                           |           |            |             | Item     | Specific Help       |  |
| Supervisor Pas            | sword Is: | Clear      |             |          |                     |  |
| User Password             | ls:       | Clear      |             |          |                     |  |
| HDD Password              | ls:       | Clear      |             | Superv   | visor Password      |  |
| HDD Master ID             | :         | 43883467   |             | control  | s accesses to the   |  |
|                           |           |            |             | setup u  | utility.            |  |
| Set Supervisor            |           |            |             |          |                     |  |
| Set User Passo            | ord       | [Enter]    |             |          |                     |  |
| Set HDD Passy             | vord      | [Enter]    |             |          |                     |  |
|                           |           |            |             |          |                     |  |
| Password on be            | JOC       | [Disabled] |             |          |                     |  |
|                           |           |            |             |          |                     |  |
|                           |           |            |             |          |                     |  |
|                           |           |            |             |          |                     |  |
|                           |           |            |             |          |                     |  |
|                           |           | ltom EC/   | Change      |          | EQ. Sotup Dofewitte |  |
| F1 Help                   | ↑↓ Select |            | 6 Change    |          | F9 Setup Defaults   |  |
| Esc Exit                  | ←→ Select | vienu Ente | er Select I | Sub-Menu | F10 Save and Exit   |  |

The table below describes the parameters in this screen. Settings in **boldface** are the default and suggested parameter settings.

| Parameter               | Description                                                                                                    | Option                                   |
|-------------------------|----------------------------------------------------------------------------------------------------|------------------------------------------|
| Supervisor Password Is  | N/A                                                                                                    | N/A                                      |
| User Password Is        | N/A                                                                                                    | N/A                                      |
| HDD Password Is         | N/A                                                                                                    | N/A                                      |
| HDD Master ID           | N/A                                                                                                    | N/A                                      |
| Set Supervisor Password | Press Enter to set the administrator password. When set, this password                                                               | Length No more than 8 characters         |
| Set User Password       | protects the BIOS Setup Utility from<br>unauthorized access.<br>[Set]: System password is set<br>[Clear]: System password is not set | Characters 0-9, A-Z (not case sensitive) |

| Parameter        | Description                                                                                                    | Option                     |
|------------------|----------------------------------------------------------------------------------------------------|----------------------------|
| Set HDD Password | When shown as [Locked], the hard drive<br>password currently can not be changed<br>or disabled.<br>To change or disable it, turn off the<br>system and enter Setup immediately after<br>turning it back on.<br>Press [Enter] to input change, or disable<br>hard drive password.                                                                        | Enter                      |
| Password on boot | Defines whether a password is required<br>or not while the events defined in this<br>group happened. The following sub-<br>options are all requires the Supervisor<br>password for changes and should be<br>grayed out if the user password was used<br>to enter setup.<br>Allows the user to specify whether or not<br>a password is required to boot. | <b>Disabled</b><br>Enabled |

#### Set Supervisor/User Password

If password on boot is required, the password must be set otherwise it cannot be enabled.

The formats of the password are as follows:

Length No more than 8 characters

#### Characters 0-9,A-Z (not case sensitive)

While these fields are highlighted and press "Enter", a window similar to the following is shown:

| Set SupervisorPas    | sword |   |
|----------------------|-------|---|
| Enter New Password   | [     | ] |
| Confirm New Password | [     | ] |

If there is an old password then setup will prompt with the following window instead and a current password will be required to be entered at first:

| Set Supervisor Password | 1 |   |
|-------------------------|---|---|
| Enter current password  | [ | ] |
| Enter New Password      | [ | ] |
| Confirm New Password    | [ | ] |

User can now type password in field "Enter New Password", and re-enter password in field "Confirm New Password" for verification.

If the verification is OK:

The password setting is complete after user presses enter.

Setup Notice

Changes have been saved.

[ continue]

If the current password entered does not match the actual current password:

Setup Warning

Invalid password

**Re-enter Password** 

[ continue]

If the new password and confirm new password strings do not match:

Setup Warning

Password do not match

**Re-enter Password** 

40

### Boot

This menu allows the user to decide the order of boot devices to load the operating system. Bootable devices includes the distette drive in module bay, the onboard hard disk drive and the CD-ROM in module bay and onboard LAN device.

|                                              |                                 | PhoenixBIOS S | Setup Utility  |                                                                                                    |                                           |
|----------------------------------------------|---------------------------------|---------------|----------------|----------------------------------------------------------------------------------------------------|-------------------------------------------|
| Info.                                        | Main                            | Advanced      | Security       | Boot                                                                                                    | Exit                                      |
|                                              |                                 |               |                |                                                                                                    |                                           |
| CD-ROM/DVI                                   |                                 |               |                | Item S                                                                                                    | pecific Help                              |
| Floppy Device<br>+Hard Drive<br>Network Boot | es                              |               |                | categorie<br>expand/c<br>Boot orde<br>only the t<br>category.<br>Use <f62< td=""><td>er is top-down using<br/>op device in each</td></f62<> | er is top-down using<br>op device in each |
| F1 Help                                      | ↑↓ Select                       | ltem _E5      | /F6 Change Val | ues                                                                                                    | F9 Setup Defaults                         |
| Esc Exit                                     | $\leftarrow \rightarrow$ Select |               | ter Select     |                                                                                                    | F10 Save and Exit                         |

| Parameter        | Description                                                                                           |
|------------------|----------------------------------------------------------------------------------------------------|
| +Hard Drive      | + and - indicate device categories. Use <enter> to expand/</enter>                                    |
| Floppy Devices   | collapse.                                                                                             |
| CD-ROM/DVD Drive | <ul> <li>Boot order is top-down using only the top device in each<br/>category.</li> </ul>            |
| Netword Boot     | Use <b><f6< b="">&gt; and <b><f5< b="">&gt; to move highlighted item up and down.</f5<></b></f6<></b> |

# Exit

The Exit screen contains parameters that help safeguard and protect your computer from unauthorized use.

|     |                                                               |                 | Phoe      | nixBIOS Setu | ıp Utility |          |      |        |                              |   |
|-----|---------------------------------------------------------------|-----------------|-----------|--------------|------------|----------|------|--------|------------------------------|---|
| In  | fo. Ma                                                        | iin             | Advanced  | Secu         | rity       | Boot     |      | Exit   |                              |   |
|     |                                                               |                 |           |              |            |          |      |        |                              |   |
|     | Exit Saving C                                                 |                 |           |              |            |          | lte  | m Spec | ific Help                    |   |
| l   | Exit Dicarding<br>∟oad Setup D<br>Discard Char<br>Save Change | efaults<br>nges | S         |              |            |          |      |        | Setup and save<br>s to CMOS. |   |
|     |                                                               |                 |           |              |            |          |      |        |                              |   |
| F1  | Help                                                          | ↑↓ Se           | lect Item | F5/F6        | Change     | e Values |      | F      | 9 Setup Default              | s |
| Esc | Exit                                                          | ←→ Se           | lect Menu | Enter        | Select     | Sub-     | Menu | F      | 10 Save and Exi              | t |

The table below describes the parameters in this screen.

| Parameter                  | Description                                        |  |
|----------------------------|----------------------------------------------------|--|
| Exit Saving Changes        | Exit System Setup and save your changes to CMOS    |  |
| Exit Discarding<br>Changes | Exit utility without saving Setup data to CMOS     |  |
| Load Setup Default         | Load default values for all SETUP items            |  |
| Discard Changes            | Load previous values from CMOS for all SETUP items |  |
| Save Changes               | Save Setup Data to CMOS                            |  |

# Machine Disassembly and Replacement

This chapter contains step-by-step procedures on how to disassemble the notebook computer for maintenance and troubleshooting.

To disassemble the computer, you need the following tools:

- **U** Wrist grounding strap and conductive mat for preventing electrostatic discharge
- Small Philips screw driver
- Philips screwdriver
- Plastic flat head screw driver
- □ Tweezers
- **NOTE:** The screws for the different components vary in size. During the disassembly process, group the screws with the corresponding components to avoid mismatch when putting back the components. When you remove the stripe cover, please be careful not to scrape the cover.

### **General Information**

#### Before You Begin

Before proceeding with the disassembly procedure, make sure that you do the following:

- 1. Turn off the power to the system and all peripherals.
- 2. Unplug the AC adapter and all power and signal cables from the system.
- 3. Remove the battery pack.
- **NOTE:** The screws used to secure bottom case and upper case are more than one type. Please group same type of screw together as you disassemble the system for service purpose. The image below is for your reference. Please pay attention to the explanation below.

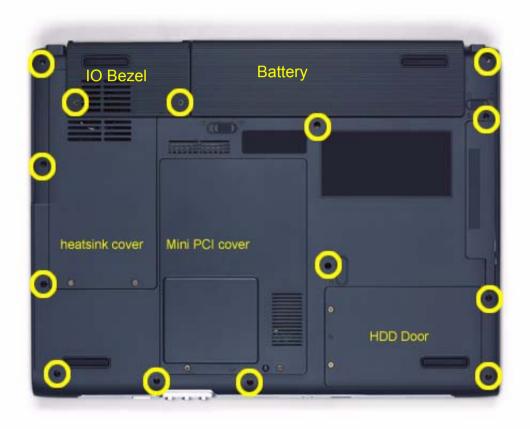

The screws that secure heatsink cover, MIni PCI cover and HDD cover are with the covers. There is no need to worry about mix them up. However, please notice that you have to group the screws on the following locations together. There are twenty screws holding the bottom case to upper case but some screws are inside the system. You may have to remove the HDD, the heatsink cover to see these screws. Mini PCI cover here also called RAM/Wireless cover.

| Screw Type | Location                                                 | Quantity |
|------------|----------------------------------------------------------|----------|
| M2.5*6     | Bottom case and IO bezel (hightlight with yellow circle) | 14       |
| M2.5*6     | Remove the IO bezel then you will see.                   | 2        |
| M2.5*6     | Remove the heatsink cover then you will see.             | 1        |
| M2.5*6     | Remove the HDD cover then you will see.                  | 1        |
| M2.5*3     | Detach the HDD module then you will see.                 | 1        |
| M2.5*3     | Remove the battery then you will see.                    | 1        |

## Disassembly Procedure Flowchart

The flowchart on the succeeding page gives you a graphic representation on the entire disassembly sequence and instructs you on the components that need to be removed during servicing. For example, if you want to remove the system board, you must first remove the keyboard, then disassemble the inside assembly frame in that order.

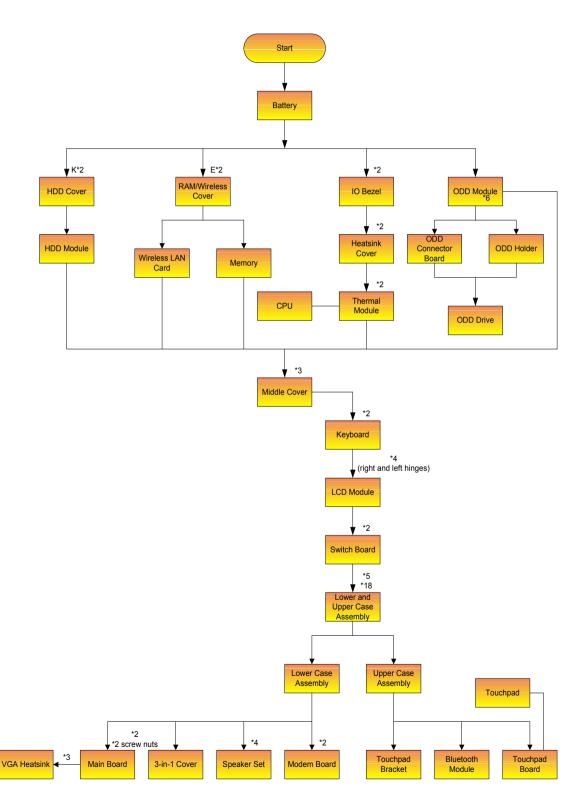

Chapter 3

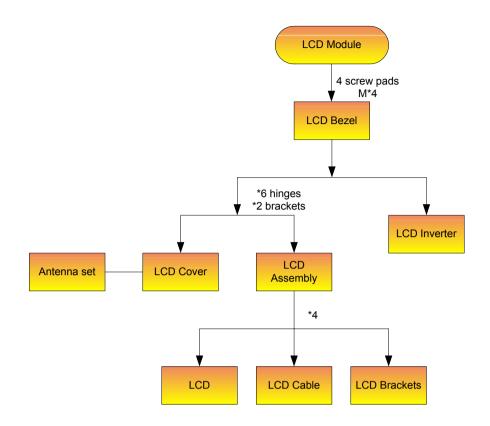

#### Screw List

| Item | Description                    |              |
|------|--------------------------------|--------------|
|      | SCREW M2.0X3.0-I-NI-<br>NYLOK  | 86.A03V7.012 |
|      | SCREW I2.5*3M-<br>BNIH(M2.5L3) | 86.T25V7.012 |
|      | SCREW M2.5*4L-BZN-<br>NYLOK    | 86.A03V7.006 |
|      | SCREW M2.0X5-I-NI-<br>NYLOK    | 86.T23V7.006 |
|      | SCREW MM25060IL69              | 86.A08V7.004 |
|      | SCREW M2.0*5-<br>I(NI)(NYLOK)  | 86.T23V7.010 |
|      | SCREW M2.0X2.5-I-NI-<br>NYLOK  | 86.A03V7.007 |
|      | SCREW I2*3M-NIHY<br>(M2L3)     | 86.T25V7.008 |
|      | SCREW M1.7*3.0-I<br>(BK)       | 86.T50V7.001 |
|      | SCREW I3*3.5M-<br>NIH(M3L3.5)  | 86.A03V7.011 |

47

# Removing the Battery Pack

**NOTE:** This chapter is base on Aspire 1410 and Aspire 1680 to edit. Since they have the similar disassemble and reassemble procedures.

- 1. Unlock the battery lock.
- 2. Slide the battery latch as shown then remove the battery pack.

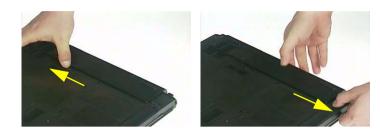

# Removing the HDD Module/the memory and the Wireless LAN Card/ the Thermal Module and the CPU/ODD and the LCD Module

### Removing the HDD Module

- 1. Remove the two screws holding the HDD cover.
- 2. Remove the HDD cover.
- 3. Detach the HDD module then remove it.

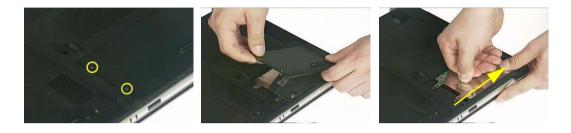

### Removing the Memory and the Wireless LAN Card

- 1. Remove the two screws that secure the RAM/Wireless cover.
- 2. Remove the RAM/Wireless cover.

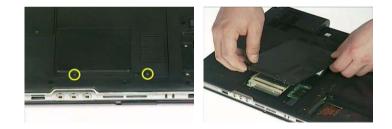

- 3. Pop up the memory then remove it.
- 4. Disconnect the auxiliary and the main wireless antennae.
- 5. Pop the wireless LAN card then remove it.

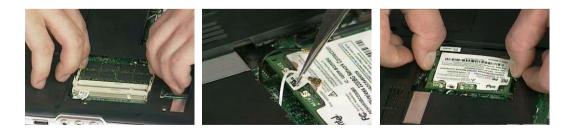

Removing the Thermal Module and CPU

- 1. Remove the two screws holding the IO bezel.
- 2. Then remove the IO bezel.
- 3. Remove the two screws that secure the heatsink cover.

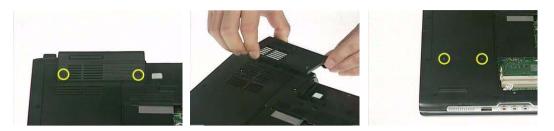

- 4. Remove the heatsink cover from the main unit.
- 5. Disconnect the fan cable.

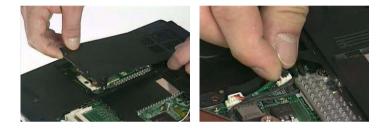

- 6. Remove the four screws that secure the thermal module.
- 7. Pull the thermal module outwards then remove it.

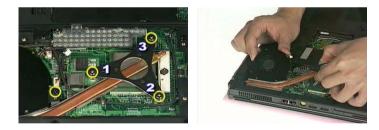

**NOTE:** The edge of the thermal module as shown is very sharp. Be very careful as you remove the thermal module.

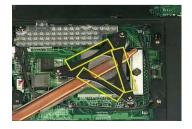

- 8. Use a flat-bladed screwdriver to release the CPU lock.
- 9. Remove the CPU from the socket carefully.

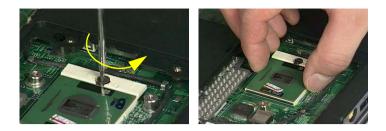

#### Removing the ODD Module

- 1. Remove the three screws holding the middle cover.
- 2. Detach the middle cover carefully.

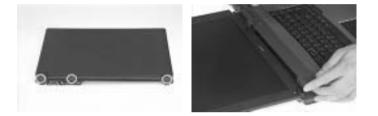

- 3. Turn over the keyboard as shown.
- 4. Disconnect the keyboard cable from the main board then remove the keyboard.

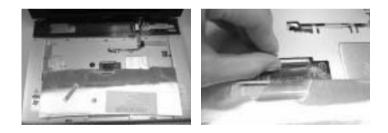

- 5. Remove the screw that fastens the ODD module.
- 6. Turn over the notebook computer then detach the ODD module carefully.
- **NOTE:** When you reattach the ODD, please make sure you attach the ODD module completely to the main unit. Otherwise, you can not fasten the screw and the screw may damage the main board.

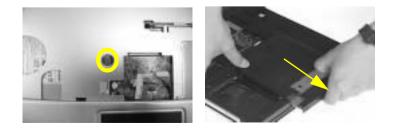

#### Removing the LCD Module

- 1. Remove the three screws holding the keyboard cover.
- 2. Open the LCD module as the picture shown then detach the keyboard cover from the main unit.

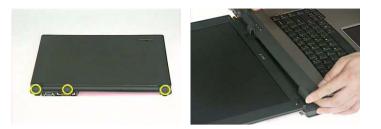

- 3. Remove the two screws that secure the keyboard as shown.
- 4. Turn over the keyboard as shown and disconnect the keyboard cable then remove the keyboard.
- 5. Pull out the antenna set with a tweezers then take out the antenna set from the main unit.

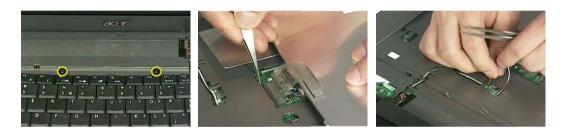

6. Disconnect the LCD coaxial cable.

52

- 7. Remove the four screws holding the right and the left hinge. Two on each side.
- 8. Then detach the LCD module from the main unit.

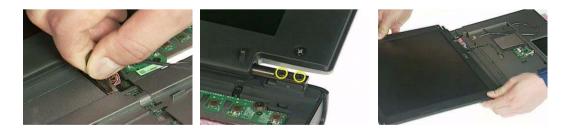

# Disassembling the Main Unit

### Separate the Main Unit Into the Upper and the Lower Case Assembly

- 1. Remove the two screws holding the switch board.
- 2. Remove the switch board.
- 3. Disconnect the touchpad FFC from the main board.

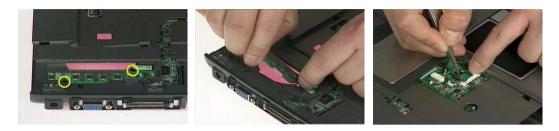

- 4. Disconnect the bluetooth cable.
- 5. Remove the five screws that secure the upper case.
- 6. Remove the eighteen screws on the bottom as shown.

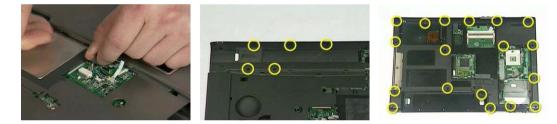

- 7. Detach the upper case assembly and place it next to the lower case assembly.
- 8. Disconnect the microphone cable then remove the upper case assembly.

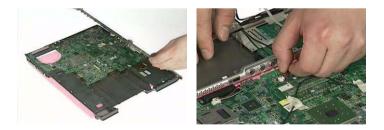

Disassembling the Upper Case Assembly

- 1. Disconnect the touchpad board to touchpad FFC.
- 2. Disconnect the touchpad board to main board FFC.
- 3. Then detach the touchpad board to main board FFC from the touchpad board.

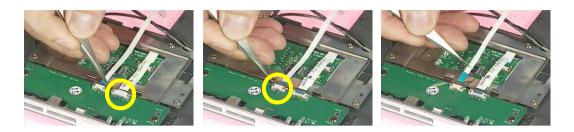

- 4. Remove the three screws that secure the touchpad board.
- 5. Remove the touchpad board from the upper case.
- 6. Disconnect the touchpad board to touchpad FFC.

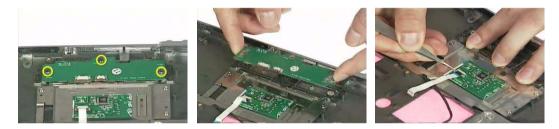

- 7. Remove the touchpad board to touchpad FFC from the uppwer case assembly.
- 8. Remove the four screws holding the touchpad bracket.
- 9. Detach the touchpad bracket from the upper case assembly.

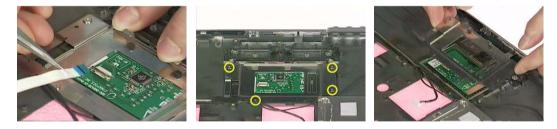

- **10.** Remove the touchpad from the upper case.
- **11.** Remove the two screws that secure the bluetooth module.
- 12. Disconnect the bluetooth module then remove it.

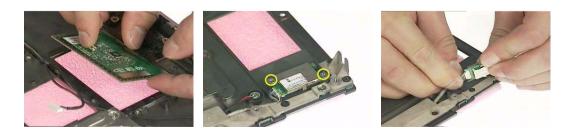

#### Disassembling the Lower Case Assembly

- 1. Disconnect the MDC cable from the modem board.
- 2. Detach the MDC cable from the main board.
- 3. Remove the two screws holding the modem board.

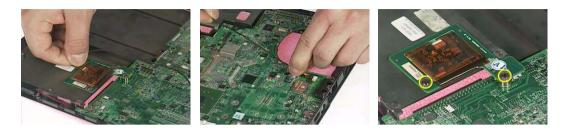

- 4. Remove the modem board from the lower case.
- 5. Disconnect the speaker cable from the main board.
- 6. Remove the two screws that secure the main board.

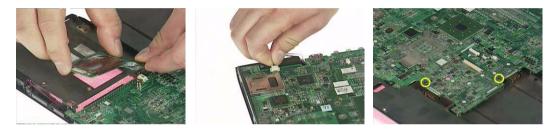

- 7. Remove the two screw nuts as shown.
- 8. The you can detach the main board from the upper case.
- 9. Remove the three screws that secure the VGA heatsink.

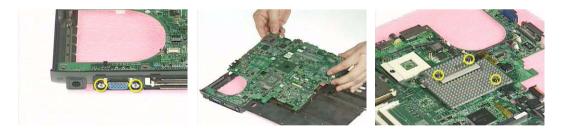

- **10.** Remove the VGA heatsink from the main board as shown.
- 11. Remove the three in one cover from the lower case.
- **12.** Remove the two screws that secure the speaker set on one side.

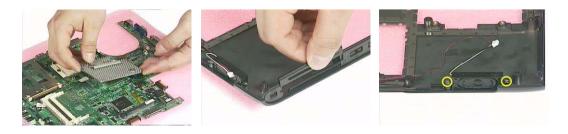

Chapter 3

- **13.** Then remove another two screws holding the speaker set on the other side.
- **14.** Then take out the speaker set from the lower case.

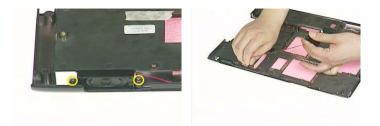

# Disassembling the LCD Module

- 1. Remove the four screw caps as shown.
- 2. Remove the four screws holding the LCD bezel.
- 3. Then detach the LCD bezel from the LCD module.

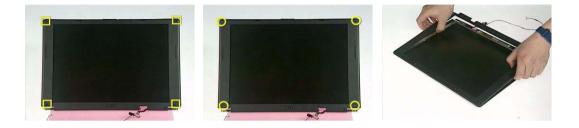

- 4. Disconnect the inverter board then remove it.
- 5. Remove the three screws holding the right hinge.
- 6. Then remove the three screws that secure the left hinge.

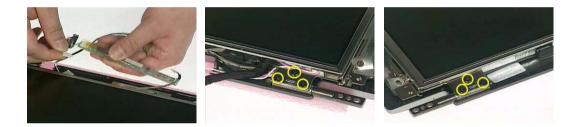

- 7. Remove one screw that secure the LCD bracket.
- 8. Remove another screw holding the LCD bracket on the other side.
- 9. Then detach the LCD panel from the LCD cover carefully.

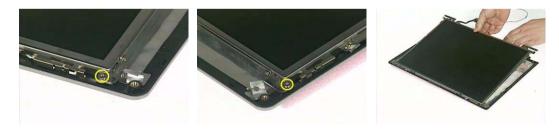

- 10. Remove the two screws holding the right bracket.
- 11. Then remove the right bracket.
- 12. Remove another two screws that tighten the left bracket.

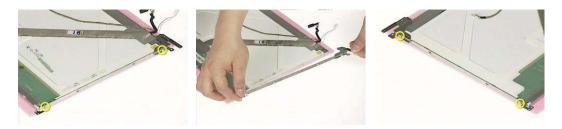

- **13.** Remove the left bracket as the picture shows.
- 14. Tear off the tape fastening the LCD cable.
- 15. Tear off the the LCD cable fastening the LCD cable, then remove it..

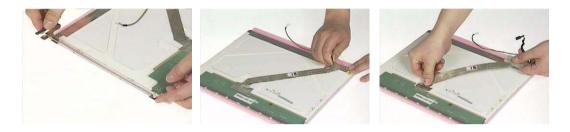

# Disassembling the External Modules

Disassembling the HDD Module

- 1. Remove the two screws holding the HDD bracket on one side.
- 2. Remove another two screws holding the HDD bracket on the other side.
- 3. Then take the hard disc drive out from the HDD bracket.

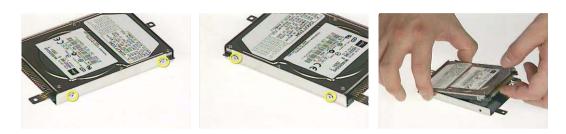

#### Disassembling the Optical Drive Module

- 1. Remove the four screws as the picture shows.
- 2. Remove the two screws that secure the optical disc drive and the ODD holder.

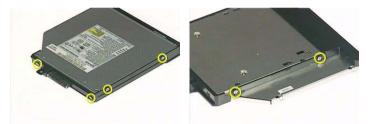

- 3. Push the ODD holder as shown.
- 4. Detach the ODD holder.
- 5. Disconnect the ODD connector board then remove it.

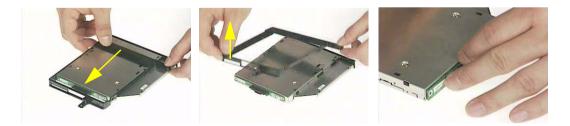

### Troubleshooting

Use the following procedure as a guide for computer problems.

- **NOTE:** The diagnostic tests are intended to test only Acer products. Non-Acer products, prototype cards, or modified options can give false errors and invalid system responses.
- 1. Obtain the failing symptoms in as much detail as possible.
- 2. Verify the symptoms by attempting to re-create the failure by running the diagnostic test or by repeating the same operation.

## System Check Procedures

### External Diskette Drive Check

Do the following to isolate the problem to a controller, driver, or diskette. A write-enabled, diagnostic diskette is required.

**NOTE:** Make sure that the diskette does not have more than one label attached to it. Multiple labels can cause damage to the drive or cause the drive to fail.

Do the following to select the test device.

- 1. Boot from the diagnostics diskette and start the diagnostics program.
- 2. See if FDD Test is passed as the program runs to FDD Test.
- 3. Follow the instructions in the message window.

If an error occurs with the internal diskette drive, reconnect the diskette connector on the system board.

If the error still remains:

- 1. Reconnect the external diskette drive/DVD-ROM module.
- 2. Replace the external diskette drive/CD-ROM module.
- 3. Replace the main board.

#### External CD-ROM Drive Check

Do the following to isolate the problem to a controller, drive, or CD-ROM. Make sure that the CD-ROM does not have any label attached to it. The label can cause damage to the drive or can cause the drive to fail.

Do the following to select the test device:

- 1. Boot from the diagnostics diskette and start the diagnostics program.
- 2. See if CD-ROM Test is passed when the program runs to CD-ROM Test.
- 3. Follow the instructions in the message window.

If an error occurs, reconnect the connector on the System board. If the error still remains:

- 1. Reconnect the external diskette drive/CD-ROM module.
- 2. Replace the external diskette drive/CD-ROM module.
- 3. Replace the main board.

#### Keyboard or Auxiliary Input Device Check

Remove the external keyboard if the internal keyboard is to be tested.

If the internal keyboard does not work or an unexpected character appears, make sure that the flexible cable extending from the keyboard is correctly seated in the connector on the system board.

If the keyboard cable connection is correct, run the Keyboard Test.

If the tests detect a keyboard problem, do the following one at a time to correct the problem. Do not replace a non-defective FRU:

- 1. Reconnect the keyboard cables.
- 2. Replace the keyboard.
- 3. Replace the main board.

The following auxiliary input devices are supported by this computer:

- Numeric keypad
- External keyboard

62

If any of these devices do not work, reconnect the cable connector and repeat the failing operation.

#### Memory check

Memory errors might stop system operations, show error messages on the screen, or hang the system.

- 1. Boot from the diagnostics diskette and start the doagmpstotics program (please refer to main board.
- 2. Go to the diagnostic memory in the test items.
- 3. Press F2 in the test items.
- 4. Follow the instructions in the message window.

NOTE: Make sure that the DIMM is fully installed into the connector. A loose connection can cause an error.

#### **Power System Check**

To verify the symptom of the problem, power on the computer using each of the following power sources:

- 1. Remove the battery pack.
- 2. Connect the power adapter and check that power is supplied.
- **3.** Disconnect the power adapter and install the charged battery pack; then check that power is supplied by the battery pack.

If you suspect a power problem, see the appropriate power supply check in the following list:

- "Check the Power Adapter" on page 63
- "Check the Battery Pack" on page 63

#### Check the Power Adapter

Unplug the power adapter cable from the computer and measure the output voltage at the plug of the power adapter cable. See the following figure

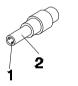

Pin 1: +19 to +20.5V Pin 2: 0V, Ground

- 1. If the voltage is not correct, replace the power adapter.
- 2. If the voltage is within the range, do the following:
  - Replace the System board.
  - □ If the problem is not corrected, see "Undetermined Problems" on page 77.
  - □ If the voltage is not correct, go to the next step.

NOTE: An audible noise from the power adapter does not always indicate a defect.

- **3.** If the power-on indicator does not light up, check the power cord of the power adapter for correct continuity and installation.
- 4. If the operational charge does not work, see "Check the Battery Pack" on page 63.

#### Check the Battery Pack

To check the battery pack, do the following:

From Software:

1. Check out the Power Management in control Panel

- 2. In Power Meter, confirm that if the parameters shown in the screen for Current Power Source and Total Battery Power Remaining are correct.
- 3. Repeat the steps 1 and 2, for both battery and adapter.
- 4. This helps you identify first the problem is on recharging or discharging.

#### From Hardware:

- 1. Power off the computer.
- 2. Remove the battery pack and measure the voltage between battery terminals 1(+) and 6(ground). See the following figure

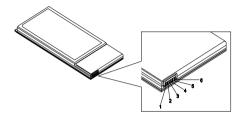

3. If the voltage is still less than 7.5 Vdc after recharging, replace the battery.

To check the battery charge operation, use a discharged battery pack or a battery pack that has less than 50% of the total power remaining when installed in the computer.

If the battery status indicator does not light up, remove the battery pack and let it return to room temperature. Re-install the battery pack.

If the charge indicator still does not light up, replace the battery pack. If the charge indicator still does not light up, replace the DC/DC charger board.

#### **Touchpad Check**

64

If the touchpad doesn't work, do the following actions one at a time to correct the problem. Do not replace a non-defective FRU:

- 1. Reconnect the touchpad cables.
- 2. Replace the touchpad.
- 3. Replace the system board.

After you use the touchpad, the pointer drifts on the screen for a short time. This self-acting pointer movement can occur when a slight, steady pressure is applied to the touchpad pointer. This symptom is not a hardware problem. No service actions are necessary if the pointer movement stops in a short period of time.

### Power-on Self-Test Error Messages

The POST error message index lists the error message and their possible causes. The most likely cause is listed first.

**NOTE:** Perform the FRU replacement or actions in the sequence shown in FRU/Action column, if the FRU replacement does not solve the problem, put the original part back in the computer. Do not replace a non-defective FRU.

This index can also help you determine the next possible FRU to be replaced when servicing a computer.

If the symptom is not listed, see "Undetermined Problems" on page 77.

The following lists the error messages that the BIOS displays on the screen and the error symptoms classified by function.

- **NOTE:** Most of the error messages occur during POST. Some of them display information about a hardware device, e.g., the amount of memory installed. Others may indicate a problem with a device, such as the way it has been configured.
- **NOTE:** If the system fails after you make changes in the BIOS Setup Utility menus, reset the computer, enter Setup and install Setup defaults or correct the error.

# Index of Error Messages

#### Error Code List

| Error Codes                | Error Messages                                                                               |
|----------------------------|----------------------------------------------------------------------------------------------|
| 006                        | Equipment Configuration Error                                                                |
|                            | Causes:                                                                                      |
|                            | 1. CPU BIOS Update Code Mismatch                                                             |
|                            | 2. IDE Primary Channel Master Drive Error                                                    |
|                            | (THe causes will be shown before "Equipment Configuration Error")                            |
| 010                        | Memory Error at xxxx:xxxxx (R:xxxxh, W:xxxxh)                                                |
| 070                        | Real Time Clock Error                                                                        |
| 071                        | CMOS Battery Bad                                                                             |
| 072                        | CMOS Checksum Error                                                                          |
| 110                        | System disabled.                                                                             |
|                            | Incorrect password is specified.                                                             |
| <no code="" error=""></no> | Battery critical LOW                                                                         |
|                            | In this situation BIOS will issue 4 short beeps then shut down system, no message will show. |
| <no code="" error=""></no> | Thermal critical High                                                                        |
|                            | In this situation BIOS will shut down system, not show message.                              |

#### Error Message List

| Error Messages                                 | FRU/Action in Sequence                                                                         |
|------------------------------------------------|------------------------------------------------------------------------------------------------|
| Failure Fixed Disk                             | Reconnect hard disk drive connector.                                                           |
|                                                | "Load Default Settings" in BIOS Setup Utility.                                                 |
|                                                | Hard disk drive                                                                                |
|                                                | System board                                                                                   |
| Stuck Key                                      | see "Keyboard or Auxiliary Input Device Check" on page 62.                                     |
| Keyboard error                                 | see "Keyboard or Auxiliary Input Device Check" on page 62.                                     |
| Keyboard Controller Failed                     | see "Keyboard or Auxiliary Input Device Check" on page 62.                                     |
| Keyboard locked - Unlock key switch            | Unlock external keyboard                                                                       |
| Monitor type does not match CMOS - Run Setup   | Run "Load Default Settings" in BIOS Setup Utility.                                             |
| Shadow RAM Failed at offset: nnnn              | BIOS ROM                                                                                       |
|                                                | System board                                                                                   |
| System RAM Failed at offset: nnnn              | DIMM                                                                                           |
|                                                | System board                                                                                   |
| Extended RAM Failed at offset: nnnn            | DIMM                                                                                           |
|                                                | System board                                                                                   |
| System battery is dead - Replace and run Setup | Replace RTC battery and Run BIOS Setup Utility to reconfigure system time, then reboot system. |
| System CMOS checksum bad - Default             | RTC battery                                                                                    |
| configuration used                             | Run BIOS Setup Utility to reconfigure system time, then reboot system.                         |
| System timer error                             | RTC battery                                                                                    |
|                                                | Run BIOS Setup Utility to reconfigure system time, then reboot system.                         |
|                                                | System board                                                                                   |

#### Error Message List

| Error Messages                                        | FRU/Action in Sequence                                                         |
|-------------------------------------------------------|--------------------------------------------------------------------------------|
| Real time clock error                                 | RTC battery                                                                    |
|                                                       | Run BIOS Setup Utility to reconfigure system time, then reboot                 |
|                                                       | system.<br>System board                                                        |
| Draviaua haat incomplate Default configuration        | Run "Load Default Settings" in BIOS Setup Utility.                             |
| Previous boot incomplete - Default configuration used | RTC battery                                                                    |
|                                                       | System board                                                                   |
| Mamon size found by DOCT differed from                |                                                                                |
| Memory size found by POST differed from<br>CMOS       | Run "Load Default Settings" in BIOS Setup Utility.<br>DIMM                     |
|                                                       | System board                                                                   |
| Disketta driva A arran                                |                                                                                |
| Diskette drive A error                                | Check the drive is defined with the proper diskette type in BIOS Setup Utility |
|                                                       | See "External Diskette Drive Check" on page 62.                                |
| Incorrect Drive A type - run SETUP                    | Check the drive is defined with the proper diskette type in BIOS Setup Utility |
| System cache error - Cache disabled                   | System board                                                                   |
| CPU ID:                                               | System board                                                                   |
| DMA Test Failed                                       | DIMM                                                                           |
|                                                       | System board                                                                   |
| Software NMI Failed                                   | DIMM                                                                           |
|                                                       | System board                                                                   |
| Fail-Safe Timer NMI Failed                            | DIMM                                                                           |
|                                                       | System board                                                                   |
| Device Address Conflict                               | Run "Load Default Settings" in BIOS Setup Utility.                             |
|                                                       | RTC battery                                                                    |
|                                                       | System board                                                                   |
| Allocation Error for device                           | Run "Load Default Settings" in BIOS Setup Utility.                             |
|                                                       | RTC battery                                                                    |
|                                                       | System board                                                                   |
| Failing Bits: nnnn                                    | DIMM                                                                           |
|                                                       | BIOS ROM                                                                       |
|                                                       | System board                                                                   |
| Fixed Disk n                                          | None                                                                           |
| Invalid System Configuration Data                     | BIOS ROM                                                                       |
|                                                       | System board                                                                   |
| I/O device IRQ conflict                               | Run "Load Default Settings" in BIOS Setup Utility.                             |
|                                                       | RTC battery                                                                    |
|                                                       | System board                                                                   |
| Operating system not found                            | Enter Setup and see if fixed disk and drive A: are properly identified.        |
|                                                       | Diskette drive                                                                 |
|                                                       | Hard disk drive                                                                |
|                                                       |                                                                                |

#### Error Message List

| No beep Error Messages                                 | FRU/Action in Sequence                                                              |
|--------------------------------------------------------|-------------------------------------------------------------------------------------|
| No beep, power-on indicator turns off and LCD is       | Power source (battery pack and power adapter). See "Power                           |
| blank.                                                 | System Check" on page 63.                                                           |
|                                                        | Ensure every connector is connected tightly and correctly.                          |
|                                                        | Reconnect the DIMM.                                                                 |
|                                                        | LED board.                                                                          |
|                                                        | System board.                                                                       |
| No beep, power-on indicator turns on and LCD is blank. | Power source (battery pack and power adapter). See "Power System Check" on page 63. |
|                                                        | Reconnect the LCD connector                                                         |
|                                                        | Hard disk drive                                                                     |
|                                                        | LCD inverter ID                                                                     |
|                                                        | LCD cable                                                                           |
|                                                        | LCD Inverter                                                                        |
|                                                        | LCD                                                                                 |
|                                                        | System board                                                                        |
| No beep, power-on indicator turns on and LCD is        | Reconnect the LCD connectors                                                        |
| blank. But you can see POST on an external             | LCD inverter ID                                                                     |
| CRT.                                                   | LCD cable                                                                           |
|                                                        | LCD inverter                                                                        |
|                                                        | LCD                                                                                 |
|                                                        | System board                                                                        |
| No beep, power-on indicator turns on and a             | Ensure every connector is connected tightly and correctly                           |
| blinking cursor shown on LCD during POST.              | System board                                                                        |
| No beep during POST but system runs correctly.         | Speaker                                                                             |
|                                                        | System board                                                                        |

# Phoenix BIOS Beep Codes

| Code | Beeps   | POST Routine Description                                   |
|------|---------|------------------------------------------------------------|
| 02h  |         | Verify Real Mode                                           |
| 03h  |         | Disable Non-Maskable Interrupt (NMI)                       |
| 04h  |         | Get CPU type                                               |
| 06h  |         | Initialize system hardware                                 |
| 08h  |         | Initialize chipset with initial POST values                |
| 09h  |         | Set IN POST flag                                           |
| 0Ah  |         | Initialize CPU registers                                   |
| 0Bh  |         | Enable CPU cache                                           |
| 0Ch  |         | Initialize caches to initial POST values                   |
| 0Eh  |         | Initialize I/O component                                   |
| 0Fh  |         | Initialize the local bus IDE                               |
| 10h  |         | Initialize Power Management                                |
| 11h  |         | Load alternate registers with initial POST values          |
| 12h  |         | Restore CPU control word during warm boot                  |
| 13h  |         | Initialize PCI Bus Mastering devices                       |
| 14h  |         | Initialize keyboard controller                             |
| 16h  | 1-2-2-3 | BIOS ROM checksum                                          |
| 17h  |         | Initialize cache before memory autosize                    |
| 18h  |         | 8254 timer initialization                                  |
| 1Ah  |         | 8237 DMA controller initialization                         |
| 1Ch  |         | Reset Programmable Interrupt Controller                    |
| 20h  | 1-3-1-1 | Test DRAM refresh                                          |
| 22h  | 1-3-1-3 | Test 8742 Keyboard Controller                              |
| 24h  |         | Set ES segment register to 4 GB                            |
| 26h  |         | Enable A20 line                                            |
| 28h  |         | Autosize DRAM                                              |
| 29h  |         | Initialize POST Memory Manager                             |
| 2Ah  |         | Clear 215 KB base RAM                                      |
| 2Ch  | 1-3-4-1 | RAM failure on address line xxxx                           |
| 2Eh  | 1-3-4-3 | RAM failure on data bits xxxx of low byte of<br>memory bus |
| 2Fh  |         | Enable cache before system BIOS shadow                     |
| 30h  | 1-4-1-1 | RAM failure on data bits xxxx of high byte of memory bus   |
| 32h  |         | Test CPU bus-clock frequency                               |
| 33h  |         | Initialize Phoenix Dispatch Manager                        |
| 36h  |         | Warm start shut down                                       |
| 38h  |         | Shadow system BIOS ROM                                     |
| 3Ah  |         | Autosize cache                                             |
| 3Ch  |         | Advanced configuration of chipset registers                |
| 3Dh  |         | Load alternate registers with CMOS values                  |
| 42h  |         | Initialize interrupt vectors                               |
| 45h  |         | POST device initialization                                 |

Chapter 4

| Code | Beeps   | POST Routine Description                              |
|------|---------|-------------------------------------------------------|
| 46h  | 2-1-2-3 | Check ROM copyright notice                            |
| 48h  |         | Check video configuration against CMOS                |
| 49h  |         | Initialize PCI bus and devices                        |
| 4Ah  |         | Initialize all video adapters in system               |
| 4Bh  |         | QuietBoot start (optional)                            |
| 4Ch  |         | Shadow video BIOS ROM                                 |
| 4Eh  |         | Display BIOS copyright notice                         |
| 50h  |         | Display CPU type and speed                            |
| 51h  |         | Initialize EISA board                                 |
| 52h  |         | Test keyboard                                         |
| 54h  |         | Set key click if enabled                              |
| 58h  | 2-2-3-1 | Test for unexpected interrupts                        |
| 59h  |         | Initialize POST display service                       |
| 5Ah  |         | Display prompt "Press F2 to enter SETUP"              |
| 5Bh  |         | Disable CPU cache                                     |
| 5Ch  |         | Test RAM between 512 and 640 KB                       |
| 60h  |         | Test extended memory                                  |
| 62h  |         | Test extended memory address lines                    |
| 64h  |         | Jump to User Patch1                                   |
| 66h  |         | Configure advanced cache registers                    |
| 67h  |         | Initialize Multi Processor APIC                       |
| 68h  |         | Enable external and CPU caches                        |
| 69h  |         | Setup System Management Mode (SMM) area               |
| 6Ah  |         | Display external L2 cache size                        |
| 6Bh  |         | Load custom defaults (optional)                       |
| 6Ch  |         | Display shadow-area message                           |
| 6Eh  |         | Display possible high address for UMB recovery        |
| 70h  |         | Display error messages                                |
| 72h  |         | Check for configuration errors                        |
| 76h  |         | Check for keyboard errors                             |
| 7Ch  |         | Set up hardware interrupt vectors                     |
| 7Eh  |         | Initialize coprocessor if present                     |
| 80h  |         | Disable onboard Super I/O ports and IRQs              |
| 81h  |         | Late POST device initialization                       |
| 82h  |         | Detect and install external RS232 ports               |
| 83h  |         | Configure non-MCD IDE controllers                     |
| 84h  |         | Detect and install external parallel ports            |
| 85h  |         | Initialize PC-compatible PnP ISA devices              |
| 86h  |         | Re-initialize onboard I/O ports                       |
| 87h  |         | Configure Motherboard Configurable Devices (optional) |
| 88h  |         | Initialize BIOS Area                                  |
| 89h  |         | Enable Non-Maskable Interrupts (NMIs)                 |
| 8Ah  |         | Initialize Extended BIOS Data Area                    |
| 8Bh  |         | Test and initialize PS/2 mouse                        |

Chapter 4

| Code | Beeps | POST Routine Description                                               |
|------|-------|------------------------------------------------------------------------|
| 8Ch  |       | Initialize floppy controller                                           |
| 8Fh  |       | Determine number of ATA drives (optional)                              |
| 90h  |       | Initialize hard-disk controllers                                       |
| 91h  |       | Initialize local-bus hard-disk controllers                             |
| 92h  |       | Jump to UserPatch2                                                     |
| 93h  |       | Build MPTABLE for multi-processor boards                               |
| 95h  |       | Install CD ROM for boot                                                |
| 96h  |       | Clear huge ES segment register                                         |
| 97h  |       | Fixup Multi Processor table                                            |
| 98h  | 1-2   | Search for option ROMs. One long, two short beeps on checksum failure. |
| 99h  |       | Check for SMART drive (optional)                                       |
| 9Ah  |       | Shadow option ROMs                                                     |
| 9Ch  |       | Set up Power Management                                                |
| 9Dh  |       | Initialize security engine (optional)                                  |
| 9Eh  |       | Enable hardware interrupts                                             |
| 9Fh  |       | Determine number of ATA and SCSI drives                                |
| A0h  |       | Set time of day                                                        |
| A2h  |       | Check key lock                                                         |
| A4h  |       | Initialize Typematic rate                                              |
| A8h  |       | Erase F2 prompt                                                        |
| AAh  |       | Scan for F2 key stroke                                                 |
| ACh  |       | Enter SETUP                                                            |
| AEh  |       | Clear Boot flag                                                        |
| B0h  |       | Check for errors                                                       |
| B2h  |       | POST done- prepare to boot operating system                            |
| B4h  | 1     | One short beep before boot                                             |
| B5h  |       | Terminate QuietBoot (optional)                                         |
| B6h  |       | Check password (optional)                                              |
| B9h  |       | Prepare Boot                                                           |
| BAh  |       | Initialize DMI parameters                                              |
| BBh  |       | Initialize PnP Option ROMs                                             |
| BCh  |       | Clear parity checkers                                                  |
| BDh  |       | Display MultiBoot menu                                                 |
| BEh  |       | Clear screen (optional)                                                |
| BFh  |       | Check virus and backup reminders                                       |
| C0h  |       | Try to boot with INT 19                                                |
| C1h  |       | Initialize POST Error Manager (PEM)                                    |
| C2h  |       | Initialize error logging                                               |
| C3h  |       | Initialize error display function                                      |
| C4h  |       | Initialize system error handler                                        |
| C5h  |       | PnPnd dual CMOS (optional)                                             |
| C6h  |       | Initialize notebook docking (optional)                                 |
| C7h  |       | Initialize notebook docking late                                       |
| C8h  |       | Force check (optional)                                                 |
| C9h  |       | Extended checksum (optional)                                           |

Chapter 4

| Code | Beeps | POST Routine Description          |
|------|-------|-----------------------------------|
| D2h  |       | Unknown interrupt                 |
| E0h  |       | Initialize the chipset            |
| E1h  |       | Initialize the bridge             |
| E2h  |       | Initialize the CPU                |
| E3h  |       | Initialize the system timer       |
| E4h  |       | Initialize system I/O             |
| E5h  |       | Check force recovery boot         |
| E6h  |       | Checksum BIOS ROM                 |
| E7h  |       | Go to BIOS                        |
| E8h  |       | Set Huge Segment                  |
| E9h  |       | Initialize Multi Processor        |
| EAh  |       | Initialize OEM special code       |
| EBh  |       | Initialize PIC and DMA            |
| ECh  |       | Initialize Memory type            |
| EDh  |       | Initialize Memory size            |
| EEh  |       | Shadow Boot Block                 |
| EFh  |       | System memory test                |
| F0h  |       | Initialize interrupt vectors      |
| F1h  |       | Initialize Run Time Clock         |
| F2h  |       | Initialize video                  |
| F3h  |       | Initialize System Management Mode |
| F4h  | 1     | Output one beep before boot       |
| F5h  |       | Boot to Mini DOS                  |
| F6h  |       | Clear Huge Segment                |
| F7h  |       | Boot to Full DOS                  |

## Index of Symptom-to-FRU Error Message

#### LCD-Related Symptoms

| Symptom / Error                            | Action in Sequence                                                |
|--------------------------------------------|-------------------------------------------------------------------|
| LCD backlight doesn't work                 | Enter BIOS Utility to execute "Load Setup Default Settings", then |
| LCD is too dark                            | reboot system.                                                    |
| LCD brightness cannot be adjusted          | Reconnect the LCD connectors.                                     |
| LCD contrast cannot be adjusted            | Keyboard (if contrast and brightness function key doesn't work).  |
|                                            | LCD inverter ID                                                   |
|                                            | LCD cable                                                         |
|                                            | LCD inverter                                                      |
|                                            | LCD                                                               |
|                                            | System board                                                      |
| Unreadable LCD screen                      | Reconnect the LCD connector                                       |
| Missing pels in characters                 | LCD inverter ID                                                   |
| Abnormal screen                            | LCD cable                                                         |
| Wrong color displayed                      | LCD inverter                                                      |
|                                            | LCD                                                               |
|                                            | System board                                                      |
| LCD has extra horizontal or vertical lines | LCD inverter ID                                                   |
| displayed.                                 | LCD inverter                                                      |
|                                            | LCD cable                                                         |
|                                            | LCD                                                               |
|                                            | System board                                                      |

#### Indicator-Related Symptoms

| Symptom / Error                                     | Action in Sequence           |
|-----------------------------------------------------|------------------------------|
| Indicator incorrectly remains off or on, but system | Reconnect the inverter board |
| runs correctly                                      | Inverter board               |
|                                                     | System board                 |

#### **Power-Related Symptoms**

| Symptom / Error                   | Action in Sequence                                        |
|-----------------------------------|-----------------------------------------------------------|
| Power shuts down during operation | Power source (battery pack and power adapter). See "Power |
|                                   | System Check" on page 63.                                 |
|                                   | Battery pack                                              |
|                                   | Power adapter                                             |
|                                   | Hard drive & battery connection board                     |
|                                   | System board                                              |
| The system doesn't power-on.      | Power source (battery pack and power adapter). See "Power |
|                                   | System Check" on page 63.                                 |
|                                   | Battery pack                                              |
|                                   | Power adapter                                             |
|                                   | Hard drive & battery connection board                     |
|                                   | System board                                              |
| The system doesn't power-off.     | Power source (battery pack and power adapter). See "Power |
|                                   | System Check" on page 63.                                 |
|                                   | Hold and press the power switch for more than 4 seconds.  |
|                                   | System board                                              |

#### **Power-Related Symptoms**

| Symptom / Error          | Action in Sequence                       |
|--------------------------|------------------------------------------|
| Battery can't be charged | See "Check the Battery Pack" on page 63. |
|                          | Battery pack                             |
|                          | System board                             |

#### **PCMCIA-Related Symptoms**

| Symptom / Error                           | Action in Sequence   |
|-------------------------------------------|----------------------|
| System cannot detect the PC Card (PCMCIA) | PCMCIA slot assembly |
|                                           | System board         |
| PCMCIA slot pin is damaged.               | PCMCIA slot assembly |

### Memory-Related Symptoms

| Symptom / Error | Action in Sequence                                                                                         |
|-----------------|----------------------------------------------------------------------------------------------------|
| actual size.    | Enter BIOS Setup Utility to execute "Load Default Settings, then<br>reboot system.<br>DIMM<br>System board |

#### **Speaker-Related Symptoms**

| Symptom / Error                                                    | Action in Sequence                      |
|--------------------------------------------------------------------|-----------------------------------------|
| In Windows, multimedia programs, no sound comes from the computer. | Audio driver<br>Speaker<br>System board |
| Internal speakers make noise or emit no sound.                     | Speaker<br>System board                 |

### Power Management-Related Symptoms

| Symptom / Error                               | Action in Sequence                                           |
|-----------------------------------------------|--------------------------------------------------------------|
| The system will not enter hibernation         | Keyboard (if control is from the keyboard)                   |
|                                               | Hard disk drive                                              |
|                                               | System board                                                 |
| The system doesn't enter hibernation mode and | See "Sleeping State (S4)" on page 27.                        |
| four short beeps every minute.                | Press Fn+ 4 and see if the computer enters hibernation mode. |
|                                               | Touchpad                                                     |
|                                               | Keyboard                                                     |
|                                               | Hard disk connection board                                   |
|                                               | Hard disk drive                                              |
|                                               | System board                                                 |
| The system doesn't enter standby mode after   | See "Sleeping State (S4)" on page 27.                        |
| closing the LCD                               | LCD cover switch                                             |
|                                               | System board                                                 |
| The system doesn't resume from hibernation    | See "Sleeping State (S4)" on page 27.                        |
| mode.                                         | Hard disk connection board                                   |
|                                               | Hard disk drive                                              |
|                                               | System board                                                 |
| The system doesn't resume from standby mode   | See "Sleeping State (S4)" on page 27.                        |
| after opening the LCD.                        | LCD cover switch                                             |
|                                               | System board                                                 |

#### **Power Management-Related Symptoms**

| Symptom / Error                                           | Action in Sequence                                                                                                    |
|-----------------------------------------------------------|----------------------------------------------------------------------------------------------------|
| Battery fuel gauge in Windows doesn't go higher than 90%. | Remove battery pack and let it cool for 2 hours<br>Refresh battery (continue use battery until power off, then charge<br>battery)<br>Battery pack<br>System board |
| System hangs intermittently.                              | Reconnect hard disk/CD-ROM drives.<br>Hard disk connection board<br>System board                                                                                  |

#### Peripheral-Related Symptoms

| Symptom / Error                                            | Action in Sequence                                                                                         |
|------------------------------------------------------------|----------------------------------------------------------------------------------------------------|
| System configuration does not match the installed devices. | Enter BIOS Setup Utility to execute "Load Default Settings", then reboot system.                           |
|                                                            | Reconnect hard disk/CD-ROM/diskette drives.                                                                |
| External display does not work correctly.                  | Press Fn+F5, LCD/CRT/Both display switching                                                                |
|                                                            | System board                                                                                               |
| USB does not work correctly                                | System board                                                                                               |
| Print problems.                                            | Ensure the "Parallel Port" in the "Onboard Devices Configuration" of BIOS Setup Utility is set to Enabled. |
|                                                            | Onboard Devices Configuration                                                                              |
|                                                            | Run printer self-test.                                                                                     |
|                                                            | Printer driver                                                                                             |
|                                                            | Printer cable                                                                                              |
|                                                            | Printer                                                                                                    |
|                                                            | System Board                                                                                               |
| Serial or parallel port device problems.                   | Ensure the "Serial Port" in the Devices Configuration" of BIOS Setup<br>Utility is set to Enabled.         |
|                                                            | Device driver                                                                                              |
|                                                            | Device cable                                                                                               |
|                                                            | Device                                                                                                    |
|                                                            | System board                                                                                               |

#### Keyboard/Touchpad-Related Symptoms

| Symptom / Error                            | Action in Sequence            |
|--------------------------------------------|-------------------------------|
| Keyboard (one or more keys) does not work. | Reconnect the keyboard cable. |
|                                            | Keyboard                      |
|                                            | System board                  |
| Touchpad does not work.                    | Reconnect touchpad cable.     |
|                                            | Touchpad board                |
|                                            | System board                  |

#### **Modem-Related Symptoms**

| Symptom / Error                         | Action in Sequence |  |
|-----------------------------------------|--------------------|--|
| Internal modem does not work correctly. | Modem phone port   |  |
|                                         | modem combo board  |  |
|                                         | System board       |  |

**NOTE:** If you cannot find a symptom or an error in this list and the problem remains, see "Undetermined Problems" on page 77.

### **Intermittent Problems**

Intermittent system hang problems can be caused by a variety of reasons that have nothing to do with a hardware defect, such as: cosmic radiation, electrostatic discharge, or software errors. FRU replacement should be considered only when a recurring problem exists.

When analyzing an intermittent problem, do the following:

- 1. Run the advanced diagnostic test for the system board in loop mode at least 10 times.
- 2. If no error is detected, do not replace any FRU.
- 3. If any error is detected, replace the FRU. Rerun the test to verify that there are no more errors.

### **Undetermined Problems**

The diagnostic problems does not identify which adapter or device failed, which installed devices are incorrect, whether a short circuit is suspected, or whether the system is inoperative.

Follow these procedures to isolate the failing FRU (do not isolate non-defective FRU).

NOTE: Verify that all attached devices are supported by the computer.

**NOTE:** Verify that the power supply being used at the time of the failure is operating correctly. (See "Power System Check" on page 63):

- 1. Power-off the computer.
- 2. Visually check them for damage. If any problems are found, replace the FRU.
- 3. Remove or disconnect all of the following devices:
  - Non-Acer devices
  - D Printer, mouse, and other external devices
  - Battery pack
  - Hard disk drive
  - DIMM
  - CD-ROM/Diskette drive Module
  - PC Cards
- 4. Power-on the computer.
- 5. Determine if the problem has changed.
- 6. If the problem does not recur, reconnect the removed devices one at a time until you find the failing FRU.
- 7. If the problem remains, replace the following FRU one at a time. Do not replace a non-defective FRU:
  - System board
  - LCD assembly

# Jumper and Connector Locations

### Top View

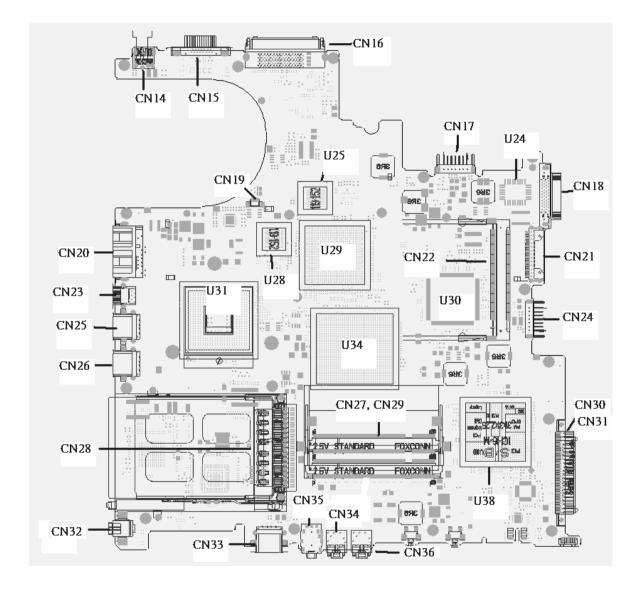

### Rear View

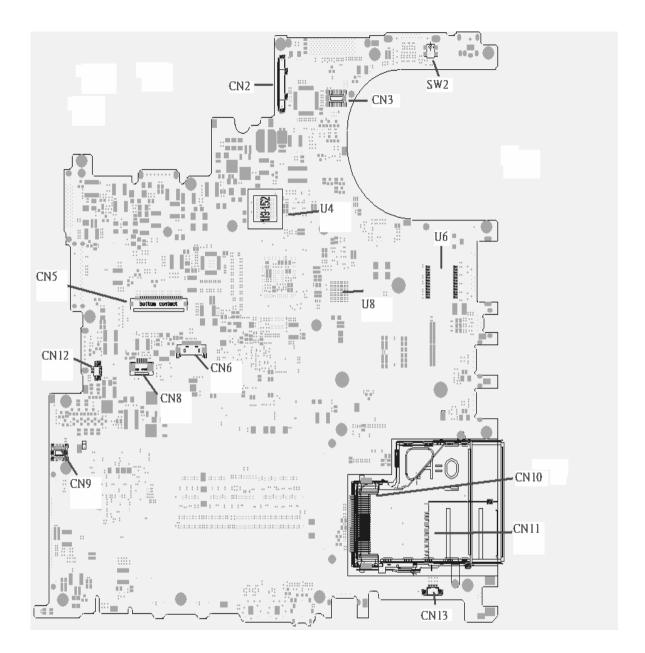

| ITEM | DESCRIPTION            | ITEM | DESCRIPTION           |
|------|------------------------|------|-----------------------|
| CN2  | LCD Connector          | CN14 | DC JACK               |
| CN3  | LED board connector    | CN15 | CRT connector         |
| SW2  | Lid switch             | CN16 | Docking connector     |
| CN10 | express card connector | CN17 | Battery connector     |
| CN11 | 4 IN 1 connector       | CN18 | Fix ODD connector     |
| CN13 | Speaker connector      | CN21 | Swap ODD connector    |
| CN9  | MD board connector     | CN24 | 2nd Battery connector |
| CN12 | INT MIC connector      | CN30 | PATA HDD connector    |

80

Chapter 5

| ITEM | DESCRIPTION         | ITEM | DESCRIPTION                 |
|------|---------------------|------|-----------------------------|
| CN5  | Keyboard connector  | CN31 | SATA HDD connector          |
| CN6  | BT connector        | CN36 | Line IN connector           |
| CN8  | TP connector        | CN34 | MIC IN connector            |
| U4   | VGA RAM             | CN35 | Line out/SPDIF<br>connector |
| U8   | VGA RAM             | CN33 | USB connector               |
| U6   | LAN transformer     | CN32 | 1394 connector              |
| CN28 | PCMCIA connector    | CN26 | USB connector               |
| CN25 | USB connector       | CN23 | S video connector           |
| CN20 | RJ45/RJ11 connector | CN19 | Fan connector               |
| CN22 | MINI PCI connector  | U31  | CPU                         |
| U30  | EC                  | U29  | VGA Chp                     |
| U34  | North Bridge        | U38  | South Bridge                |
| U25  | VGA RAM             | U28  | VGA RAM                     |
| U24  | BIOS ROM            |      |                             |

## **RTC** Jumper

82

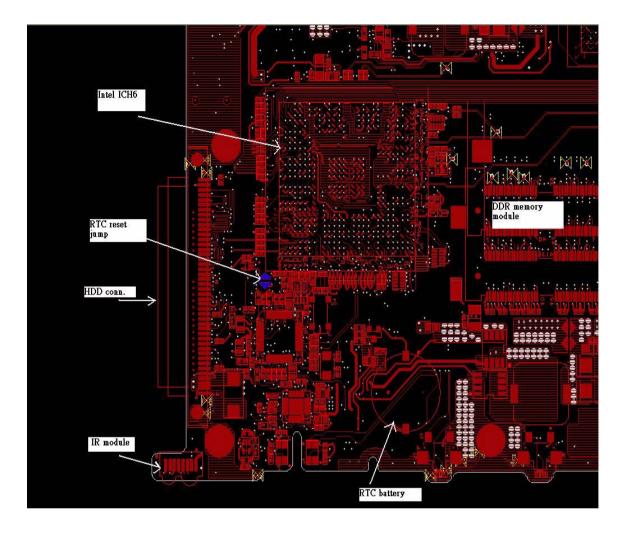

# FRU (Field Replaceable Unit) List

This chapter gives you the FRU (Field Replaceable Unit) listing in global configurations of Aspire 1650. Refer to this chapter whenever ordering for parts to repair or for RMA (Return Merchandise Authorization).

Please note that WHEN ORDERING FRU PARTS, you should check the most up-to-date information available on your regional web or channel. For whatever reasons a part number change is made, it will not be noted on the printed Service Guide. For ACER AUTHORIZED SERVICE PROVIDERS, your Acer office may have a DIFFERENT part number code from those given in the FRU list of this printed Service Guide. You MUST use the local FRU list provided by your regional Acer office to order FRU parts for repair and service of customer machines.

**NOTE:** To scrap or to return the defective parts, you should follow the local government ordinance or regulations on how to dispose it properly, or follow the rules set by your regional Acer office on how to return it.

### **Exploded** Diagram

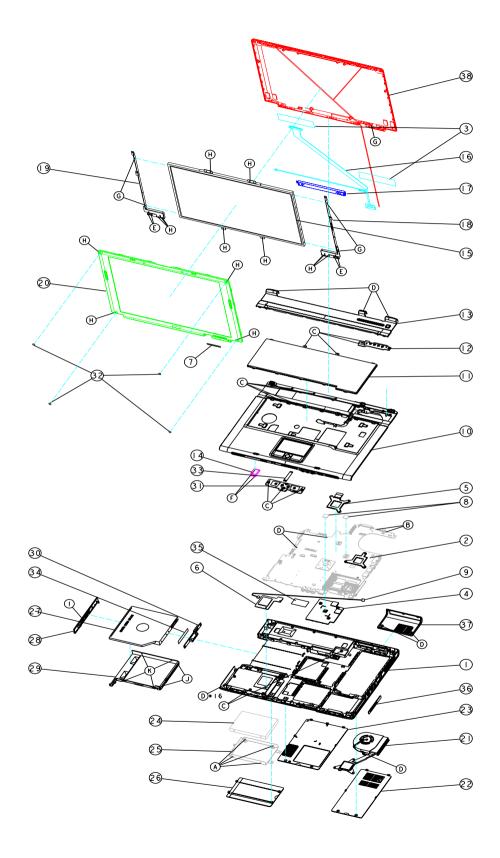

| Illustration         | Part Name                                               | Description                                      | Acer P/N     |
|----------------------|---------------------------------------------------------|--------------------------------------------------|--------------|
| Adapter              | -                                                       | ·                                                |              |
|                      | ADAPTER 65W 3 PIN<br>DELTA SADP-65KB<br>BFD             | TBD                                              | AP.06501.005 |
|                      | ADAPTER 65W 3 PIN<br>LITE-ON PA-1650-02<br>Q2 19V       | TBD                                              | AP.06503.006 |
|                      | ADAPTER 65W 3 PIN<br>HIPRO HP-<br>OK066B13QT            | TBD                                              | AP.06506.001 |
| Battery              |                                                         |                                                  |              |
|                      | BATTERY SANYO LI-<br>ION 4S2P 4.4A<br>4UR18650F-2-QC140 | ZL1A BATTERY<br>(SANYO 8 CELL) S.P.              | BT.T5003.001 |
|                      | BATTERY PANASONIC<br>LI-ION 4S2P 4.4A<br>CGR-B/8B5AE    | ZL1A BATTERY<br>(PANASONIC 8 CELL)<br>S.P        | BT.T5005.001 |
|                      | BATTERY SIMPLO LI-<br>ION 4S2P 4.4A 916-<br>3020        | ZL1A BATTERY<br>(SIMPLO 8 CELL) S.P.             | BT.T5007.001 |
| Board                |                                                         |                                                  |              |
| A ZABELTNOVILE REVID | MODEM BOARD                                             | ZL1A MODEM BOARD<br>ASSY S.P.                    | 54.T50V7.001 |
|                      | BLUETOOTH MODULE<br>W/ANTENNA                           | ZA1 BLUETOOTH<br>MODULE S/P (WITH<br>BT ANTENNA) | 54.T48V7.001 |
|                      | WIRELESS LAN<br>BOARD (802.11b+g)<br>INTEL              | ZG1S 802.11b+g<br>SPARE PART-Intel               | KI.CAX01.008 |
| ALC: A DECEMBER      | LAUNCH BOARD                                            | ZL1A LEB BOARD ASY<br>S.P.                       | 55.T50V7.001 |

| Illustration                | Part Name                                             | Description                                    | Acer P/N     |
|-----------------------------|-------------------------------------------------------|------------------------------------------------|--------------|
|                             | TOUCH PAD BOARD                                       | ZL1A TOUCH PAD<br>BOARD ASSY S.P.              | 55.T50V7.002 |
|                             |                                                       |                                                |              |
| Cable                       | FFC CABLE - TP/B TO<br>MB                             | ZL1A TOUCH PAD<br>BOARD M/B (FFC)<br>ASSY S.P. | 50.T50V7.001 |
|                             | MODEM CABLE                                           | ZL1A MODEM CABLE<br>ASSY S.P.                  | 50.T50V7.002 |
|                             | POWER CORD US<br>(3 PIN)                              | ET2S POWER CORD<br>S/P-US                      | 27.A03V7.001 |
|                             | POWER CORD PRC<br>(3 PIN)                             | ET2S POWER CORD<br>S/P-PRC                     | 27.A03V7.003 |
|                             | POWER CORD KOERA<br>( 3 Pin)                          | ZI1S POWER CORD<br>SPARE PART-KOERA            | 27.T23V7.006 |
|                             | POWER CORD EU<br>(3 PIN)                              | ET2S POWER CORD<br>S/P-EU                      | 27.A03V7.002 |
|                             | POWER CORD UK<br>(3 PIN)                              | ET2S POWER CORD<br>S/P-UK                      | 27.A03V7.004 |
|                             | POWER CORD<br>ITALIAN (3 PIN)                         | ET2S POWER CORD<br>S/P-ITALIAN                 | 27.A03V7.005 |
|                             | POWER CORD-<br>SWISS                                  | ET2S POWER CORD<br>SPARE PART-SWISS            | 27.A03V7.007 |
|                             | POWER CORD AU<br>(3 PIN)                              | ET2S POWER CORD<br>S/P-AU                      | 27.A03V7.008 |
|                             | POWER CORD<br>DANISH (3 PIN)                          | ET2S POWER CORD<br>S/P-DANISH                  | 27.A03V7.006 |
|                             | POWER CORD AF<br>(3 PIN)                              | ZI5 POWER CORD S/<br>P-AF                      | 27.T48V7.001 |
| Case/Cover/Bracket Assembly | MIDDEL COVER<br>ERGO W/BUTTON -<br>LIGHT GREEN SILVER | ZL1 KB LCD COVER-<br>TM-NEW ASSY               | 42.T50V7.101 |

| Illustration              | Part Name                                                     | Description                                   | Acer P/N     |
|---------------------------|---------------------------------------------------------------|-----------------------------------------------|--------------|
|                           | LOWER CASE W/<br>SPEAKER W/O 1394                             | ZL3A BASE ASSY W/O<br>1394 S/P                | 60.TAHV7.001 |
|                           | SPEAKER W/O 1394                                              | 1394 3/P                                      |              |
|                           | UPPER CASE W/TP,<br>BRACKET,<br>MIC,BLUETOOTH<br>CABLE W/O IR | ZL2 TOP COVER TM<br>ASSY W/O IR               | 60.TAHV7.002 |
|                           | DIMM/WIRELESS<br>COVER                                        | ZL1 DDR COVER<br>ASSY                         | 42.T63V7.001 |
|                           | HEATSINK COVER                                                | ZL2 HEATSINK COVER<br>W/O DOCKING ASSY        | 42.T66V7.001 |
|                           | 3 IN 1 DUMMY COVER                                            | ZL1A 3 IN 1DUMMY<br>COVER ASSY S.P.           | 42.T51V7.002 |
|                           | HDD COVER                                                     | ZL2 HDD COVER<br>ASSY                         | 42.T63V7.004 |
|                           | HDD BRACKET                                                   | ZL1A HDD BRACKET<br>ASSY S.P.                 | 33.T50V7.001 |
| Communication Module      |                                                               |                                               |              |
|                           | WIRELESS LAN<br>ANTENNA                                       | ZL1A WIRELESS<br>ANTENNA ASSY S.P.            | 50.T50V7.003 |
| CPU/Processor             |                                                               |                                               |              |
|                           | INTEL PENTIUM M 1.5G 2<br>SL6F9 B-1 STEPPING                  | 2M 400FSB uFCPGA2                             | KC.N0001.715 |
| All and                   | INTEL PENTIUM M 1.6G 2<br>SL7EG B-1 STEPPING                  | 2M 400FSB uFCPGA2                             | KC.N0001.725 |
|                           | INTEL PENTIUM M 1.7G 2<br>SL7EP B-1 STEPPING                  | 2M 400FSB uFCPGA2                             | KC.N0001.735 |
|                           | INTEL PENTIUM M 1.8G 2M 400FSB uFCPGA2<br>SL7EN B-1 STEPPING  |                                               | KC.N0001.745 |
|                           | INTEL PENTIUM M 2.0G 2M 400FSB uFCPGA2<br>SL7EM B-1 STEPPING  |                                               | KC.N0001.755 |
| Optical Disk Drive Module |                                                               |                                               |              |
|                           | DVD/CDRW COMBO<br>MODULE 24X QSI<br>SBW-242C SWAP             | ZL1 COMBO (QSI<br>SBW-242C) W/MB<br>ASSY S.P. | 6M.T50V7.001 |

| Illustration | Part Name                                              | Description                                              | Acer P/N     |
|--------------|--------------------------------------------------------|----------------------------------------------------------|--------------|
|              | DVD/CDRW COMBO<br>DRIVE 24X QSI SBW-<br>242C           | ZI6 COMBO SBW-242C<br>S/P-QSI                            | KO.02407.014 |
|              | OPTICAL DEVICE<br>CONNECTOR BOARD<br>W/MYLARY          | ZL1 CD ROM/B ASSY<br>S.P.                                | 55.T50V7.003 |
|              | OPTICAL DEVICE<br>HOLDER-SWAP                          | ZL1 DVD HOLDER<br>ASSY S.P.                              | 42.T50V7.007 |
|              | DVD/CDRW BEZEL<br>FOR QSI                              | ZL1A COMBO BEZEL<br>(QSI) ASSY S.P.                      | 42.T50V7.008 |
|              |                                                        |                                                          |              |
|              | DVD/CDRW COMBO<br>MODULE KME UJDA-<br>760 SWAP         | ZL1 COMBO (KME<br>UJDA-760) W/MB<br>ASSY S.P.            | 6M.T50V7.002 |
|              | DVD/CDRW COMBO<br>DRIVE 24X KME UJDA-<br>760           | ZL1A COMBO (KME<br>UJDA-760) S.P.                        | KO.02406.008 |
|              | OPTICAL DEVICE<br>CONNECTOR BOARD<br>W/MYLARY          | ZL1 CD ROM/B ASSY<br>S.P.                                | 55.T50V7.003 |
|              | OPTICAL DEVICE<br>HOLDER-SWAP                          | ZL1 DVD HOLDER<br>ASSY S.P.                              | 42.T50V7.007 |
|              | DVD/CDRW BEZEL<br>FOR KME                              | ZL1A COMBO BEZEL<br>(KME) ASSY S.P.                      | 42.T50V7.009 |
|              |                                                        |                                                          |              |
|              | DVD DUAL MODULE<br>QSI SDW-082 SWAP                    | ZL2 DVD DUAL (QSI<br>SDW-082) W/MB ASSY<br>S/P           | TBD          |
|              | DVD DUAL DRIVE QSI<br>SDW-082 F/W : ?                  | ZL1A DVD DUAL (QSI<br>SDW-082) S.P.                      | TBD          |
|              | OPTICAL DEVICE<br>CONNECTOR BOARD<br>W/MYLARY          | ZL1 CD ROM/B ASSY<br>S.P.                                | 55.T50V7.003 |
|              | OPTICAL DEVICE<br>HOLDER-SWAP                          | ZL1 DVD HOLDER<br>ASSY S.P.                              | 42.T50V7.007 |
|              | DVD DUAL BEZEL<br>FOR QSI                              | ZL1A DVD DUAL<br>BEZEL (QSI) ASSY<br>S.P.                | 42.T50V7.010 |
|              |                                                        |                                                          |              |
|              | DVD DUAL MODULE<br>PIONEER DVR-K15RA<br>G BASE         | ZL3 DVD<br>DUALPIONEER (DVR-<br>K15RA) ASSY W/OMB<br>S/P | 6M.A51V7.002 |
|              | DVD DUAL DRIVE<br>PIONEER DVR-K15RA<br>D. LAYER G BASE | ZL2 DVD DUAL<br>PIONEER (DVR-<br>K15RA) S.P.             | KU.00805.012 |
|              | OPTICAL DEVICE<br>HOLDER-FIX                           | ZL1A DVD HOLDER<br>(FIX) ASSY S.P.                       | 42.T51V7.003 |
|              | DVD DUAL BEZEL G<br>BASE                               | ZL1 DVD DUAL BEZEL<br>ASSY W/P (GB) S/P                  | 42.A51V7.005 |
|              |                                                        |                                                          |              |
|              | DVD DUAL MODULE<br>LITE-ON SOSW-833<br>DL G BASE       | ZL6 DVD DAUL (L/<br>O,SOSW-833) ASSY<br>S.P.             | 6M.T66V5.003 |

| Illustration        | Part Name                                                    | Description                                                  | Acer P/N     |
|---------------------|--------------------------------------------------------------|--------------------------------------------------------------|--------------|
|                     | DVD DUAL DRIVE<br>LIET-ON SOSW-833 DL<br>G BASE              | ZL6 DVD RW(DUAL)<br>SOSW-833S S.P.                           | KU.00804.012 |
|                     | OPTICAL DEVICE<br>CONNECTOR BOARD<br>W/MYLARY                | ZL1 CD ROM/B ASSY<br>S.P.                                    | 55.T50V7.003 |
|                     | OPTICAL DEVICE<br>HOLDER-SWAP                                | ZL1 DVD HOLDER<br>ASSY S.P.                                  | 42.T50V7.007 |
|                     | DVD DUAL BEZEL<br>FOR LITE-ON                                | ZL1A DVD DUAL<br>BEZEL (LITON) ASSY<br>S.P.                  | 42.T50V7.012 |
| HDD/Hard Disk Drive |                                                              |                                                              |              |
|                     | Toshiba PLUTO 40G<br>4200rpm MK4025GAS<br>,KA100A F/W:KA100A | Toshiba PLUTO 40G<br>4200rpm MK4025GAS<br>,KA100A F/W:KA100A | KH.04004.002 |
|                     | SEAGATE 40G<br>4200rpm ST94019A,<br>2MB F/W:3.05             | SEAGATE 40G<br>4200rpm ST94019A,<br>2MB F/W:3.05             | KH.04001.010 |
|                     | TOSHIBA PLUTO<br>60GB 4200RPM,<br>MK6025GAS                  | HGST MORAGA 60GB<br>4200RPM,<br>IC25N060ATMR04-0<br>08K0634  | KH.06007.006 |
|                     | TOSHIBA PLUTO<br>60GB 4200RPM,<br>MK6025GAS                  | TOSHIBA PLUTO<br>60GB 4200RPM,<br>MK6025GAS                  | KH.06004.003 |
|                     | SEAGATE N2 (50)<br>60GB 4200RPM,<br>ST960821A                | SEAGATE N2 (50)<br>60GB 4200RPM,<br>ST960821A                | KH.06001.002 |
|                     | HGST MORAGA 80GB<br>4200RPM,<br>IC25N080ATMR04-0<br>08K635   | HGST MORAGA 80GB<br>4200RPM,<br>IC25N080ATMR04-0<br>08K635   | KH.08007.007 |
|                     | TOSHIBA PLUTO<br>80GB 4200RPM,<br>MK8025GAS, 8MB             | TOSHIBA PLUTO<br>80GB 4200RPM,<br>MK8025GAS, 8MB             | KH.08004.001 |
|                     | SEAGATE N2 (50)<br>80GB 4200RPM,<br>ST9808210A               | SEAGATE N2 (50)<br>80GB 4200RPM,<br>ST9808210A               | KH.08001.012 |
|                     | TOSHIBA PROTEUS<br>60GB 5400RPM,<br>MK6026GAX PA202G         | TOSHIBA PROTEUS<br>80GB 5400RPM,<br>MK8026GAX                | KH.06004.002 |
|                     | HGST MORAGA+<br>60GB 5400RPM,<br>HTS541060G9AT00<br>A56J     | HGST MORAGA+<br>60GB 5400RPM,<br>HTS541060G9AT00             | KH.06007.008 |
|                     | HGST MORAGA+<br>80GB 5400RPM,<br>HTS541080G9AT00             | HGST MORAGA+<br>80GB 5400RPM,<br>HTS541080G9AT00             | KH.08007.009 |
|                     | TOSHIBA PROTEUS<br>80GB 5400RPM,<br>MK8026GAX                | TOSHIBA PROTEUS<br>80GB 5400RPM,<br>MK8026GAX                | KH.08004.002 |

| Illustration | Part Name                                                          | Description                                                             | Acer P/N     |
|--------------|--------------------------------------------------------------------|-------------------------------------------------------------------------|--------------|
| Keyboard     | 1                                                                  |                                                                         |              |
|              | TM4500/TM4000/<br>TM2300 KEYBOARD<br>DARFON US<br>International    | ZL1A K/B EUGO-U/I<br>ASSY S.P.                                          | KB.T5007.001 |
|              | TM4500/TM4000/<br>TM2300 KEYBOARD<br>DARFON Chinese                | ZL1A K/B ERGO-<br>TAIWAN ASSY S.P.                                      | KB.T5007.002 |
|              | TM4500/TM4000/<br>TM2300 KEYBOARD<br>DARFON Spanish                | ZL1A K/B EUGO-<br>SPANISH ASSY S.P.                                     | KB.T5007.003 |
|              | TM4500/TM4000/<br>TM2300 KEYBOARD<br>DARFON Thai                   | ZL1A K/B EUGO-THAI<br>ASSY S.P.                                         | KB.T5007.004 |
|              | TM4500/TM4000/<br>TM2300 KEYBOARD<br>DARFON Brazilian<br>Protugese | ZL1A K/B EUGO-BRAZ<br>PROTUG ASSY S.P.                                  | KB.T5007.005 |
|              | TM4500/TM4000/<br>TM2300 KEYBOARD<br>DARFON Korea                  | ZL1A K/B EUGO-<br>KOREA ASSY S.P.                                       | KB.T5007.006 |
|              | TM4500/TM4000/<br>TM2300 KEYBOARD<br>DARFON UK                     | ZL1A K/B EUGO-U/I<br>U.K.ASSY S.P.                                      | KB.T5007.007 |
|              | TM4500/TM4000/<br>TM2300 KEYBOARD<br>DARFON German                 | ZL1A K/B EUGO-<br>GERMAN ASSY S.P.                                      | KB.T5007.008 |
|              | TM4500/TM4000/<br>TM2300 KEYBOARD<br>DARFON Italian                | ZL1A K/B EUGO-<br>ITALIAN ASSY S.P.                                     | KB.T5007.009 |
|              | TM4500/TM4000/<br>TM2300 KEYBOARD<br>DARFON French                 | ZL1A K/B EUGO-<br>FRENCH ASSY S.P.                                      | KB.T5007.010 |
|              | TM4500/TM4000/<br>TM2300 KEYBOARD<br>DARFON Swiss/G                | ZL1A K/B EUGO-<br>SWISS/G ASSY S.P.                                     | KB.T5007.011 |
|              | TM4500/TM4000/<br>TM2300 KEYBOARD<br>DARFON Portuguese             | ZL1A K/B EUGO-<br>PORTUG ASSY S.P.                                      | KB.T5007.012 |
|              | TM4500/TM4000/<br>TM2300 KEYBOARD<br>DARFON Arabic                 | ZL1A K/B EUGO-<br>ARABIC ASSY<br>S.P.ZL1A K/B EUGO-<br>ARABIC ASSY S.P. | KB.T5007.013 |
|              | TM4500/TM4000/<br>TM2300 KEYBOARD<br>DARFON Belgium                | ZL1A K/B EUGO-<br>BELGIUM ASSY S.P.                                     | KB.T5007.014 |
|              | TM4500/TM4000/<br>TM2300 KEYBOARD<br>DARFON Sweden                 | ZL1A K/B EUGO-<br>SWEDEN ASSY S.P.                                      | KB.T5007.015 |
|              | TM4500/TM4000/<br>TM2300 KEYBOARD<br>DARFON Czech                  | ZL1A K/B EUGO-<br>CZECH ASSY S.P.                                       | KB.T5007.016 |
|              | TM4500/TM4000/<br>TM2300 KEYBOARD<br>DARFON Hungaian               | ZL1A K/B EUGO-HUNG<br>ASSY S.P.                                         | KB.T5007.017 |

| Illustration | Part Name                                                             | Description                                          | Acer P/N     |
|--------------|-----------------------------------------------------------------------|------------------------------------------------------|--------------|
|              | TM4500/TM4000/<br>TM2300 KEYBOARD<br>DARFON Norway                    | ZL1A K/B EUGO-<br>NORWAY ASSY S.P.                   | KB.T5007.018 |
|              | TM4500/TM4000/<br>TM2300 KEYBOARD<br>DARFON Danish                    | ZL1A K/B EUGO-<br>DANISH ASSY S.P.                   | KB.T5007.019 |
|              | TM4500/TM4000/<br>TM2300 KEYBOARD<br>DARFON Turkish                   | ZL1A K/B EUGO-<br>TURKISH ASSY S.P.                  | KB.T5007.020 |
|              | TM4500/TM4000/<br>TM2300 KEYBOARD<br>DARFON Canadian<br>French        | ZL1A K/B EUGO-CANA<br>FREN ASSY S.P.                 | KB.T5007.021 |
|              | TM4500/TM4000/<br>TM2300 KEYBOARD<br>DARFON Japanese                  | ZL1A K/B EUGO-<br>JAPAN ASSY S.P.                    | KB.T5007.022 |
|              | TM4500/TM4000/<br>TM2300 KEYBOARD<br>DARFON Greek                     | ZL1A K/B EUGO-<br>GREEK ASSY S.P.                    | KB.T5007.023 |
|              | TM4500/TM4000/<br>TM2300 KEYBOARD<br>DARFON Hebrew                    | ZL1A K/B EUGO-<br>HEBREW ASSY S.P.                   | KB.T5007.024 |
|              | TM4500/TM4000/<br>TM2300 KEYBOARD<br>DARFON Russian                   | ZL1A K/B EUGO-RUSS<br>ASSY S.P.                      | KB.T5007.025 |
| LCD          | ·                                                                     | •                                                    |              |
|              | LCD MODULE 15 IN.<br>SXGA CMO N150P2-<br>L04 - LIGHT GREEN<br>SILIVER | ZL1 15" LCD SXGA+<br>(TM-CMO) ASSY S.P.<br>NEW COLOR | 6M.T50V7.026 |
|              | LCD 15" TFT SXGA+<br>CMO N150P2-L04                                   | ZI3 15" SXGA LCD S/P-<br>CMO                         | LK.1500D.003 |
|              | LCD INVERTER<br>BOARD                                                 | ZL1A LCD INVERTER<br>ASSY S.P.                       | 19.T50V7.001 |
|              | LCD CABLE - 15 IN.<br>XGA                                             | ZL1A 15" LCD CABEL<br>XGA ASSY S.P.                  | 50.T50V7.004 |
|              | LCD BRACKET W/<br>HINGE 15 IN L                                       | ZL1A 15" LCD HINGE<br>(L) ASSY S.P.                  | 33.T50V7.002 |
|              | LCD BRACKET W/<br>HINGE 15 IN R                                       | ZL1A 15" LCD HINGE<br>(R) ASSY S.P.                  | 33.T50V7.003 |
|              | LCD BEZEL W/<br>RUBBER PAD 15 IN.                                     | ZL1A 15" LCD BEZEL<br>ASSY S.P.                      | 60.T50V7.004 |
|              | LCD PANEL W/LOGO<br>ANTENNA 14/15 IN<br>LIGHT GREEN SILVER            | ZL1A 14/15" LCD<br>COVER TM ASSY S.P.<br>NEW COLOR   | 60.T50V7.102 |
|              |                                                                       |                                                      |              |

| Illustration | Part Name                                                                 | Description                                            | Acer P/N     |
|--------------|---------------------------------------------------------------------------|--------------------------------------------------------|--------------|
|              | LCD MODULE 15 IN.<br>SXGA AU B150PG03 -<br>LIGHT GREEN SILVER             | ZL1 15" LCD SXGA+<br>(TM-AU) ASSY S.P.<br>NEW COLOR    | 6M.T63V7.011 |
|              | LCD 15" TFT SXGA+<br>AU B150PG03<br>(NOVATEC)                             | ZI1S 15" SXGA+ LCD<br>PANEL S/P-AU                     | LK.15005.008 |
|              | LCD INVERTER<br>BOARD                                                     | ZL1A LCD INVERTER<br>ASSY S.P.                         | 19.T50V7.001 |
|              | LCD CABLE - 15 IN.<br>XGA                                                 | ZL1A 15" LCD CABEL<br>XGA ASSY S.P.                    | 50.T50V7.004 |
|              | LCD BRACKET W/<br>HINGE 15 IN L                                           | ZL1A 15" LCD HINGE<br>(L) ASSY S.P.                    | 33.T50V7.002 |
|              | LCD BRACKET W/<br>HINGE 15 IN R                                           | ZL1A 15" LCD HINGE<br>(R) ASSY S.P.                    | 33.T50V7.003 |
|              | LCD BEZEL W/<br>RUBBER PAD 15 IN.                                         | ZL1A 15" LCD BEZEL<br>ASSY S.P.                        | 60.T50V7.004 |
|              | LCD PANEL W/LOGO<br>ANTENNA 14/15 IN<br>LIGHT GREEN SILVER                | ZL1A 14/15" LCD<br>COVER TM ASSY S.P.<br>NEW COLOR     | 60.T50V7.102 |
|              |                                                                           |                                                        |              |
|              | LCD MODULE 15 IN.<br>SXGA SAMSUNG<br>LTN150P4-L03 - LIGHT<br>GREEN SILVER | ZL1 15" LCD<br>SXGA+(TM-SAM)<br>ASSY S.P. NEW<br>CO;OR | 6M.T50V7.028 |
|              | LCD 15 IN. TFT SXGA+<br>SAMSUNG LTN150P4-<br>L03 (150nit)                 | ZI6 15" SXGA+ LCD S/<br>P-SAMSUNG                      | LK.15006.006 |
|              | LCD INVERTER<br>BOARD                                                     | ZL1A LCD INVERTER<br>ASSY S.P.                         | 19.T50V7.001 |
|              | LCD CABLE - 15 IN.<br>XGA                                                 | ZL1A 15" LCD CABEL<br>XGA ASSY S.P.                    | 50.T50V7.004 |
|              | LCD BRACKET W/<br>HINGE 15 IN L                                           | ZL1A 15" LCD HINGE<br>(L) ASSY S.P.                    | 33.T50V7.002 |
|              | LCD BRACKET W/<br>HINGE 15 IN R                                           | ZL1A 15" LCD HINGE<br>(R) ASSY S.P.                    | 33.T50V7.003 |
|              | LCD BEZEL W/<br>RUBBER PAD 15 IN.                                         | ZL1A 15" LCD BEZEL<br>ASSY S.P.                        | 60.T50V7.004 |
|              | LCD PANEL W/LOGO<br>ANTENNA 14/15 IN<br>LIGHT GREEN SILVER                | ZL1A 14/15" LCD<br>COVER TM ASSY S.P.<br>NEW COLOR     | 60.T50V7.102 |
|              |                                                                           |                                                        |              |

| Illustration | Part Name                                                              | Description                                            | Acer P/N     |
|--------------|------------------------------------------------------------------------|--------------------------------------------------------|--------------|
|              | LCD MODULE 15.4 IN.<br>WXGA QDI QD15TL02-<br>01-LIGHT GREEN<br>SILVER  | ZL1A 15.4" LCD WXGA<br>(TM QDI) ASSY S.P.<br>NEW COLOR | 6M.T50V7.029 |
|              | LCD 15.4 IN. WXGA<br>QDI QD15TL02-01                                   | ZL1A 15.4" LCD (QDI)<br>PANEL ASSY S.P.                | LK.15409.001 |
|              | LCD INVERTER<br>BOARD                                                  | ZL1A LCD INVERTER<br>ASSY S.P.                         | 19.T50V7.001 |
|              | LCD CABLE - 15.4 IN.<br>WXGA                                           | ZL1A 15.4" LCD WXGA<br>CABEL ASSY S.P.                 | 50.T50V7.006 |
|              | LCD BRACKET W/<br>HINGE 15.4 IN L                                      | ZL1A 15.4" LCD HINGE<br>(L) ASSY S.P.                  | 33.T50V7.004 |
|              | LCD BRACKET W/<br>HINGE 15.4 IN R                                      | ZL1A 15.4" LCD HINGE<br>(R) ASSY S.P.                  | 33.T50V7.005 |
|              | LCD BEZEL W/<br>RUBBER PAD 15.4 IN.                                    | ZL1A 15.4" LCD BEZEL<br>ASSY S.P.                      | 60.T50V7.006 |
|              | LCD PANEL W/LOGO<br>ANTENNA 15.4 IN<br>LIGHT GREEN SILVER              | ZL1A 15.4" LCD (TM)<br>COVER ASSY S.P.<br>NEW COLOR    | 60.T50V7.103 |
|              |                                                                        |                                                        |              |
|              | LCD MODULE 15.4 IN.<br>WXGA LG LP154W01-<br>A5 1-LIGHT GREEN<br>SILVER | ZL2 15.4" LCD WXGA<br>(TM LG) ASSY S.P.<br>NEW COLOR   | 6M.T63V7.012 |
|              | LCD 15.4 IN. WXGA LG<br>LP154W01-A5                                    | ZL2 15.4" LCD (LG)<br>PANEL ASSY S.P.                  | LK.15408.005 |
|              | LCD INVERTER<br>BOARD                                                  | ZL1A LCD INVERTER<br>ASSY S.P.                         | 19.T50V7.001 |
|              | LCD CABLE - 15.4 IN.<br>WXGA                                           | ZL1A 15.4" LCD WXGA<br>CABEL ASSY S.P.                 | 50.T50V7.006 |
|              | LCD BRACKET W/<br>HINGE 15.4 IN L                                      | ZL1A 15.4" LCD HINGE<br>(L) ASSY S.P.                  | 33.T50V7.004 |
|              | LCD BRACKET W/<br>HINGE 15.4 IN R                                      | ZL1A 15.4" LCD HINGE<br>(R) ASSY S.P.                  | 33.T50V7.005 |
|              | LCD BEZEL W/<br>RUBBER PAD 15.4 IN.                                    | ZL1A 15.4" LCD BEZEL<br>ASSY S.P.                      | 60.T50V7.006 |
|              | LCD PANEL W/LOGO<br>ANTENNA 15.4 IN<br>LIGHT GREEN SILVER              | ZL1A 15.4" LCD (TM)<br>COVER ASSY S.P.<br>NEW COLOR    | 60.T50V7.103 |
|              |                                                                        |                                                        |              |

| Illustration | Part Name                                                                 | Description                                            | Acer P/N     |
|--------------|---------------------------------------------------------------------------|--------------------------------------------------------|--------------|
|              | LCD MODULE 15.4 IN.<br>WXGA CMO N154I1-<br>L09 V.C2-LIGHT<br>GREEN SILVER | ZL2 15.4" LCD WXGA<br>(TM CMO) ASSY S.P.<br>NEW COLOR  | 6M.T63V7.013 |
|              | LCD 15.4 IN. WXGA<br>CMO N154I1-L09 V.C2                                  | ZL2 15.4" LCD (CMO)<br>PANEL ASSY S.P.                 | LK.1540D.003 |
|              | LCD INVERTER<br>BOARD                                                     | ZL1A LCD INVERTER<br>ASSY S.P.                         | 19.T50V7.001 |
|              | LCD CABLE - 15.4 IN.<br>WXGA                                              | ZL1A 15.4" LCD WXGA<br>CABEL ASSY S.P.                 | 50.T50V7.006 |
|              | LCD BRACKET W/<br>HINGE 15.4 IN L                                         | ZL1A 15.4" LCD HINGE<br>(L) ASSY S.P.                  | 33.T50V7.004 |
|              | LCD BRACKET W/<br>HINGE 15.4 IN R                                         | ZL1A 15.4" LCD HINGE<br>(R) ASSY S.P.                  | 33.T50V7.005 |
|              | LCD BEZEL W/<br>RUBBER PAD 15.4 IN.                                       | ZL1A 15.4" LCD BEZEL<br>ASSY S.P.                      | 60.T50V7.006 |
|              | LCD PANEL W/LOGO<br>ANTENNA 15.4 IN<br>LIGHT GREEN SILVER                 | ZL1A 15.4" LCD (TM)<br>COVER ASSY S.P.<br>NEW COLOR    | 60.T50V7.103 |
|              |                                                                           |                                                        |              |
|              | LCD MODULE 15.4 IN.<br>WXGA SAMSUNG<br>LTN154X3-L01-LIGHT<br>GREEN SILVER | ZL1A 15.4" LCD WXGA<br>(TM QDI) ASSY S.P.<br>NEW COLOR | 6M.T63V7.014 |
|              | LCD 15.4 IN. WXGA<br>SAMSUNG LTN154X3-<br>L01                             | ZL2 15.4" LCD<br>(SAMSUNG) PANEL<br>ASSY S.P.          | LK.15406.005 |
|              | LCD INVERTER<br>BOARD                                                     | ZL1A LCD INVERTER<br>ASSY S.P.                         | 19.T50V7.001 |
|              | LCD CABLE - 15.4 IN.<br>WXGA                                              | ZL1A 15.4" LCD WXGA<br>CABEL ASSY S.P.                 | 50.T50V7.006 |
|              | LCD BRACKET W/<br>HINGE 15.4 IN L                                         | ZL1A 15.4" LCD HINGE<br>(L) ASSY S.P.                  | 33.T50V7.004 |
|              | LCD BRACKET W/<br>HINGE 15.4 IN R                                         | ZL1A 15.4" LCD HINGE<br>(R) ASSY S.P.                  | 33.T50V7.005 |
|              | LCD BEZEL W/<br>RUBBER PAD 15.4 IN.                                       | ZL1A 15.4" LCD BEZEL<br>ASSY S.P.                      | 60.T50V7.006 |
|              | LCD PANEL W/LOGO<br>ANTENNA 15.4 IN<br>LIGHT GREEN SILVER                 | ZL1A 15.4" LCD (TM)<br>COVER ASSY S.P.<br>NEW COLOR    | 60.T50V7.103 |
|              |                                                                           |                                                        |              |

| Illustration | Part Name                                                                   | Description                                                               | Acer P/N     |
|--------------|-----------------------------------------------------------------------------|---------------------------------------------------------------------------|--------------|
|              | LCD MODULE 15.4 IN.<br>WXGA HITACHI<br>TX39D85VC1FAA-<br>LIGHT GREEN SILVER | ZL1A 15.4" LCD WXGA<br>(TM HITACHI) ASSY<br>S.P. NEW COLOR                | 6M.T63V7.015 |
|              | LCD 15.4 IN. WXGA<br>HITACHI<br>TX39D85VC1FAA                               | ZL2 15.4" LCD<br>(HITACHI) PANEL<br>ASSY S.P.                             | LK.15404.003 |
|              | LCD INVERTER<br>BOARD                                                       | ZL1A LCD INVERTER<br>ASSY S.P.                                            | 19.T50V7.001 |
|              | LCD CABLE - 15.4 IN.<br>WXGA                                                | ZL1A 15.4" LCD WXGA<br>CABEL ASSY S.P.                                    | 50.T50V7.006 |
|              | LCD BRACKET W/<br>HINGE 15.4 IN L                                           | ZL1A 15.4" LCD HINGE<br>(L) ASSY S.P.                                     | 33.T50V7.004 |
|              | LCD BRACKET W/<br>HINGE 15.4 IN R                                           | ZL1A 15.4" LCD HINGE<br>(R) ASSY S.P.                                     | 33.T50V7.005 |
|              | LCD BEZEL W/<br>RUBBER PAD 15.4 IN.                                         | ZL1A 15.4" LCD BEZEL<br>ASSY S.P.                                         | 60.T50V7.006 |
|              | LCD PANEL W/LOGO<br>ANTENNA 15.4 IN<br>LIGHT GREEN SILVER                   | ZL1A 15.4" LCD (TM)<br>COVER ASSY S.P.<br>NEW COLOR                       | 60.T50V7.103 |
| MAINBOARD    | ·                                                                           | •                                                                         |              |
|              | MAINBOARD 915GM<br>UMA W/PCMCIA SLOT<br>W/O CPU MEMORY                      | ZL3A M/B (UMA)ASSY<br>S/P                                                 | LB.TAH06.001 |
| MEMORY       |                                                                             |                                                                           |              |
|              | MEMORY DDR333<br>256MB INFINEON<br>HYS64D32020HDL-6-C<br>(.11u)             | MEMORY DDR333<br>256MB INFINEON<br>HYS64D32020HDL-6-C<br>(.11u)           | KN.25602.012 |
|              | 256M Micron SO-DIMM<br>DDR333 256MB<br>MT4VDDT3264HG-<br>335C2              | 256M Micron SO-DIMM<br>DDR333 256MB<br>MT4VDDT3264HG-<br>335C2            | KN.25604.016 |
|              | MEMORY DDR333<br>256MB SAMSUNG<br>M470L3224FT0-CB3                          | MEMORY DDR333<br>256MB SAMSUNG<br>M470L3224FT0-CB3                        | KN.2560B.008 |
|              | MEMORY DDR333<br>256MB MICRON<br>MT8VDDT3264HDG-<br>335C3                   | MEMORY DDR333<br>256MB MICRON<br>MT8VDDT3264HDG-<br>335C3                 | KN.25604.009 |
|              | 512MB Micron SO-<br>DIMM DDR333 512MB<br>MT8VDDT6464HDG-<br>335C1 (.11u),   | 512MB Micron SO-<br>DIMM DDR333 512MB<br>MT8VDDT6464HDG-<br>335C1 (.11u), | KN.51204.013 |
|              | MEMORY DDR333<br>512MB SAMSUNG<br>M470L6524BT0-CB3                          | MEMORY DDR333<br>512MB SAMSUNG<br>M470L6524BT0-CB3                        | KN.5120B.006 |

| Illustration  | Part Name                                                 | Description                                               | Acer P/N     |
|---------------|-----------------------------------------------------------|-----------------------------------------------------------|--------------|
|               | SO-DIMM DDR333<br>512MB UNIFOSA<br>U30512AAUIQ652AW2<br>0 | SO-DIMM DDR333<br>512MB UNIFOSA<br>U30512AAUIQ652AW2<br>0 | KN.5120H.001 |
|               | MEMORY DDR333<br>1GB ELPIDA<br>EBD11UD8ADDA               | SO-DIMM DDR333<br>1GB ELPIDA<br>EBD11UD8ADDA              | KN.1GB09.002 |
| SPEAKER       |                                                           |                                                           |              |
|               | SPEAKER SET                                               | ZL1A SPEAKER ASSY<br>S.P.                                 | 23.T50V7.001 |
| HEATSINK      |                                                           | 1                                                         |              |
|               | THERMAL MODULE                                            | ZL2 CPU HEATSINK<br>ASSY                                  | 60.T63V7.003 |
|               | VGA HEATSINK FOR<br>DISCRETE W/PAD                        | ZL2 SINK VGA ASSY<br>W/ NB                                | 34.T63V7.001 |
|               | VGA HEATSINK FOR<br>DISCRETE W/PAD                        | ZL2 SINK VGA ASSY<br>W/ NB                                | 34.T63V7.001 |
|               | VGA HEATSINK FOR<br>UMA W/PAD                             | ZL2 SINK VGA ASSY<br>W/O NB                               | 34.T63V7.002 |
| MISCELLANEOUS |                                                           |                                                           |              |
|               | NAME PLATE -<br>TM4020                                    | ZL3A NAME PLATE S/<br>P                                   | 40.TAHV7.001 |
|               | RUBBER FOOT                                               | ZL1A RUBBER FOOT<br>S.P.                                  | 47.T50V7.002 |
|               | LCD SCREW RUBBER<br>PAD                                   | ZL1A RUBBER PAD-<br>UP S.P.                               | 47.T50V7.003 |
|               | LCD BEZEL RUBBER<br>PAD                                   | ZL1A RUBBER PAD-2<br>S.P.                                 | 47.T50V7.004 |
|               | WEIGHT SAVER                                              | ZL1 WEIGHT SAVER<br>S.P.                                  | 60.T50V7.008 |
|               | 2nd HDD BASE W/<br>CONNECT                                | ZL1 2ND HDD BASE<br>ASSY S.P.                             | 60.T50V7.009 |
|               | 2nd HDD COVER                                             | ZL1 2ND HDD COVER<br>ASSY S.P.                            | 42.T50V7.015 |
|               | 2nd HDD BRACKET<br>KIT                                    | ZL1 2ND BRACKET<br>ASSY S.P.                              | 6K.T50V7.001 |
| SCREW         |                                                           | ·                                                         |              |
|               | SCREW M2.0X3.0-I-NI-<br>NYLOK                             | ET2S SCREW<br>MM2.0X3.0 SPARE<br>PART                     | 86.A03V7.012 |
|               | SCREW 12.5*3M-<br>BNIH(M2.5L3)                            | ZG1S I2.5*3M-<br>BNIH(M2.5L3) S/P                         | 86.T25V7.012 |

| Illustration | Part Name                     | Description                              | Acer P/N     |
|--------------|-------------------------------|------------------------------------------|--------------|
|              | SCREW M2.5*4L-BZN-<br>NYLOK   | ET2S SCREW<br>MM2.5X4.0 SPARE<br>PART    | 86.A03V7.006 |
|              | SCREW M2.0X5-I-NI-<br>NYLOK   | ZI1S SCREW M2.0X5-I-<br>NI-NYLOK S/P     | 86.T23V7.006 |
|              | SCREW MM25060IL69             | DT1 SCREW<br>MM25060IL69 SPARE<br>PART   | 86.A08V7.004 |
|              | SCREW M2.0*5-<br>I(NI)(NYLOK) | ZI1S SCREW<br>M2.5X5.0-I-NI-NYLOK<br>S/P | 86.T23V7.010 |
|              | SCREW M2.0X2.5-I-NI-<br>NYLOK | ET2S SCREW<br>MM2.0X2.5 SPARE<br>PART    | 86.A03V7.007 |
|              | SCREW I2*3M-NIHY<br>(M2L3)    | ZG1S I2*3M-NIHY<br>(M2L3) S/P            | 86.T25V7.008 |
|              | SCREW M1.7*3.0-I<br>(BK)      | ZL1A SCREW<br>(M1.7*3.1-I (BK) S.P.      | 86.T50V7.001 |
|              | SCREW 13*3.5M-<br>NIH(M3L3.5) | ET2S SCREW<br>MM3.0X3.5 SPARE<br>PART    | 86.A03V7.011 |